# **EASYDNNGALLERY** 6.0

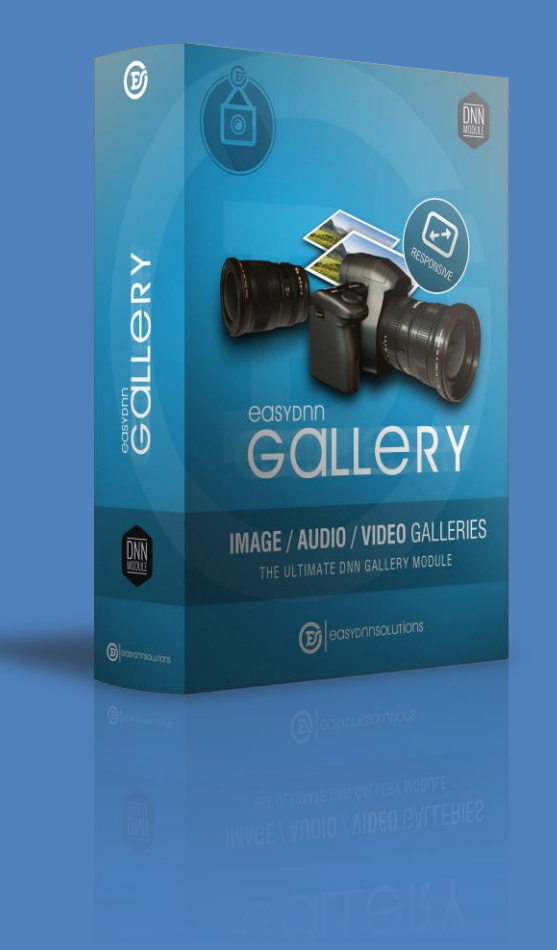

## **[USER'S GUIDE]**

**www.EasyDNNsolutins.com**

March, 2014.

EasyDNNgallery 6.0 – User's guide [support@easyDNNsolutions.com](mailto:support@easyDNNsolutions.com) P a g e | **0**

A professional DNN image, video & audio gallery. Easy to use, yet rich in options. Over 20 types of various types of galleries, with hundreds of possible combinations. Excels as a web gallery while doing a great job as a community gallery as well.

## TABLE OF CONTENTS

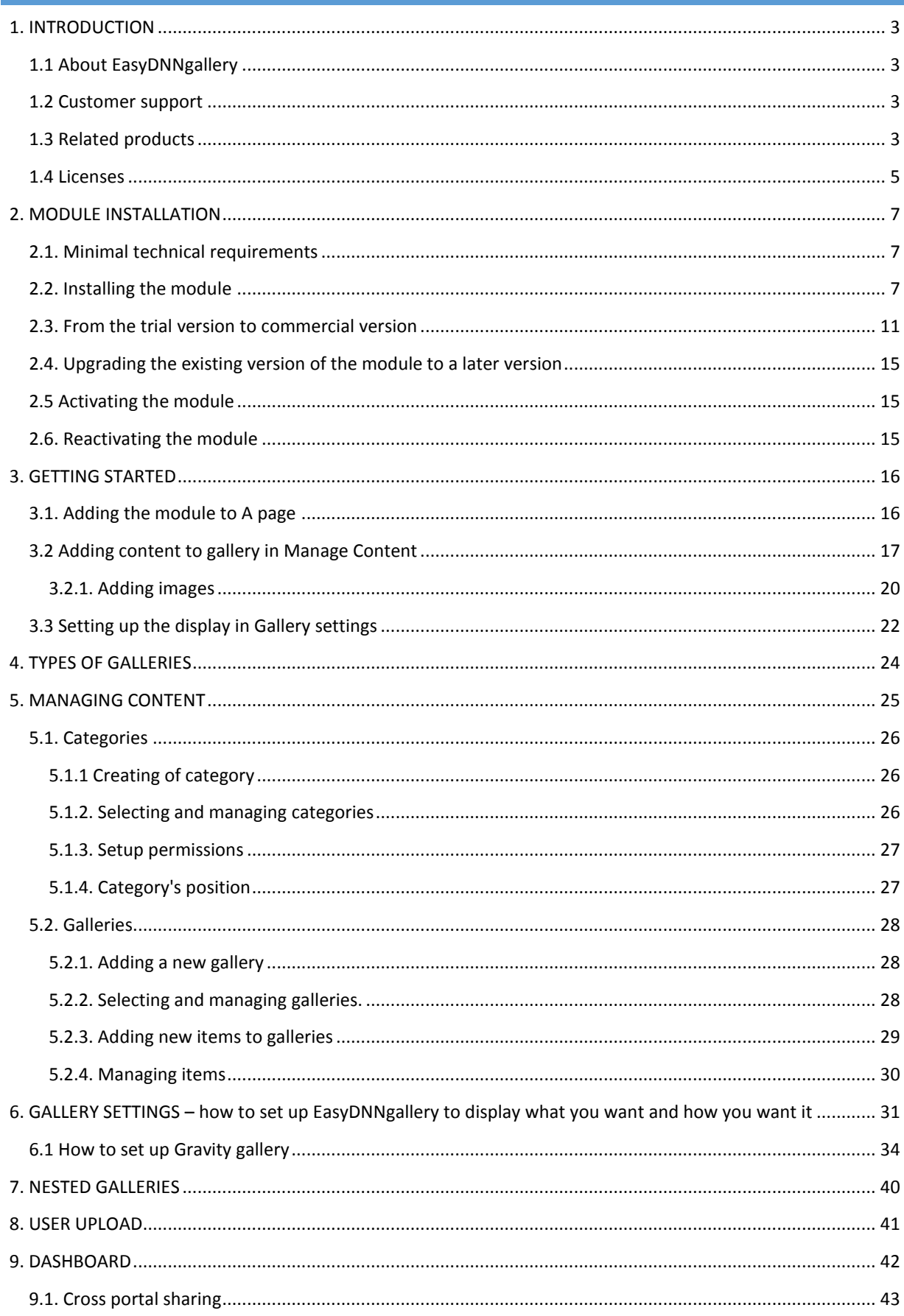

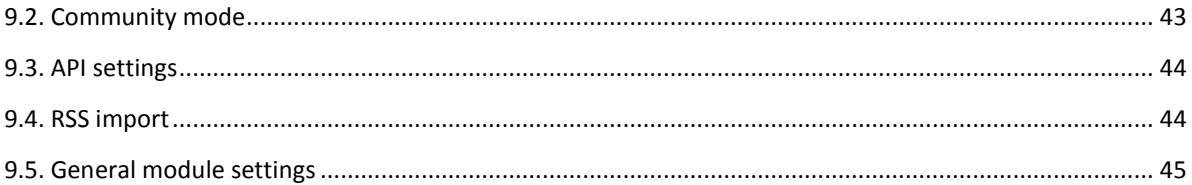

## <span id="page-3-1"></span><span id="page-3-0"></span>1.1 ABOUT EASYDNNGALLERY

EasyDNNgallery is an advanced solution for managing and displaying multimedia – images, video and audio files on DNN web sites. The presentation part of the module brings a large number of attractive displays that will fit perfectly into all sorts of web pages. The managing part of the module allows users to add and manage galleries in a simple manner, so even users without previous technical knowledge can use it to maintain their galleries easily.

The module excels at two roles. Its first role is that of a web gallery on presentation web pages maintained by the web master or site owner. The second role refers to community oriented sites, where users can upload their images, comment, rate, share to social networks…

EasyDNNgallery is a product that is constantly being developed for years, and it is used on thousands of web sites around the world. Many options have been implemented in response to needs and suggestions from our users, so altogether the module brings the best solutions in multimedia management and display.

## <span id="page-3-2"></span>1.2 CUSTOMER SUPPORT

We provide customer support for both commercial and trial versions of the module. Customer support can be obtained in two ways:

- by creating a support ticket through **the support form** available at our web pages

- by sending an e-mail to **support@easyDNNsolutions.com**

In order to receive the best and fastest support, we advise you to send us as much information as you possibly can, such as your DNN version, our module's version, description of the problem, a screenshot or, best of all, a link to the page where we can inspect the problem.

## <span id="page-3-3"></span>1.3 RELATED PRODUCTS

#### **Integration of EasyDNNnews and EasyDNNgallery modules**

Although EasyDNNnews already arrives with its own integrated gallery management, the integration with EasyDNNgallery module offers a wider range of advanced options to manage multimedia in a simple way, with a better choice of attractive displays. When EasyDNNgallery is integrated with EasyDNNnews module, you can choose between more displays. Among supported displays, there are Chameleon gallery, Lightbox gallery, Video gallery and Audio gallery, including their predefined styles. There are also two new tabs in the interface, for an enhanced content organization. The shared tab serves as a shared gallery for frequently used images in various articles, whereas the Custom tab allows you to combine multiple galleries from other articles or from EasyDNNgallery module. If multiple galleries are used, Chameleon gallery organizes images into nested galleries, whereas Lightbox gallery will display all of them together.

In each article, according to your preferences, you can use a different type of gallery, but you can set up the option to use one single type of gallery across all pages. The integration is very simple, all you need to do is install EasyDNNgallery module at the same portal where EasyDNNnews module is used, and all the options described above will be available for you to use.

For the integration of EasyDNNnews and EasyDNNgallery modules to be functional, all you need is to have both modules installed on the same DNN portal.

All settings related to the integration EasyDNNgallery module can be set up in **EasyDNNnews module's settings** (EasyDNNnews > Settings > 9. EasyDNNgallery integration)

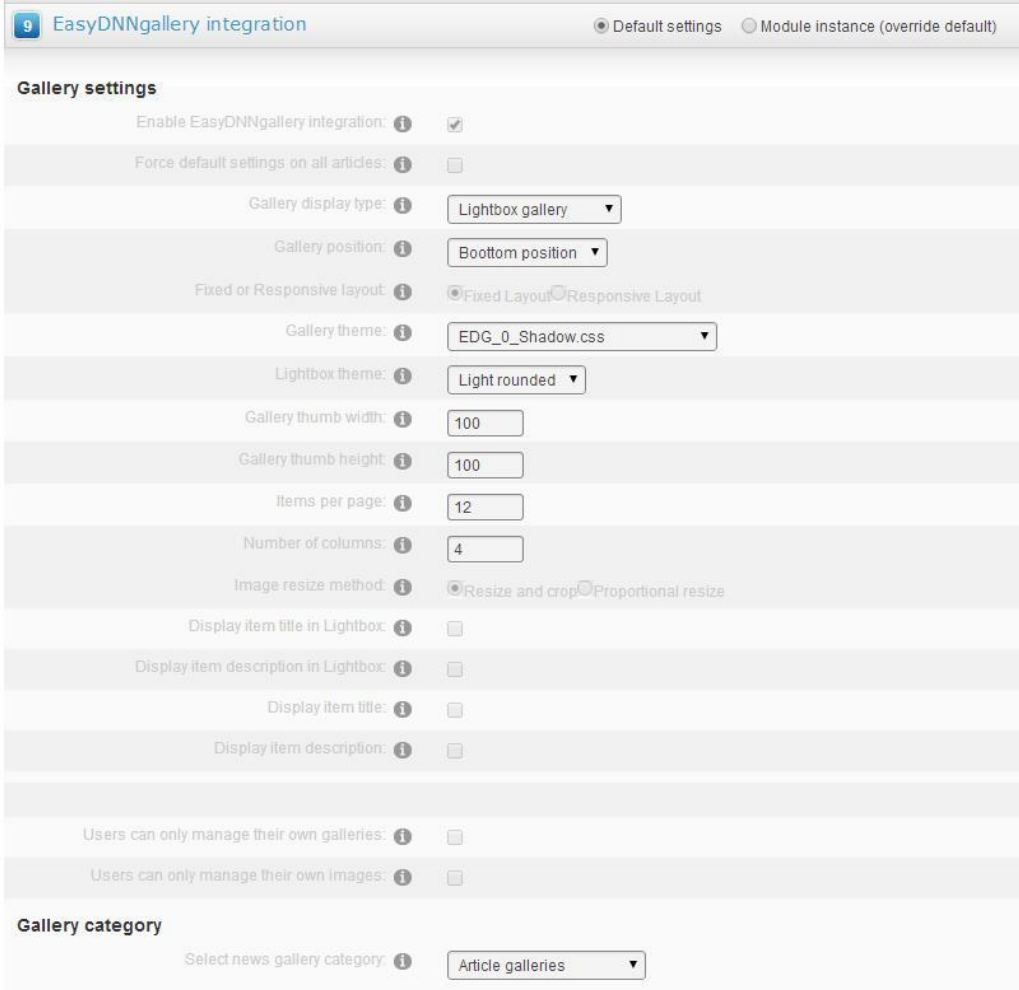

## **Integration of EasyDNNrotator and EasyDNNgallery module**

EasyDNNrotator module can use galleries in EasyDNNgallery as a source for slides and rotator. Also, EasyDNNrotator module can display galleries added to the Gravity gallery in slides and rotators.

## <span id="page-5-0"></span>1.4 LICENSES

#### STANDARD LICENSE

**Module usage:** The standard license allows the activation and use on 1 DNN portal.

#### **Upgrading a module to new versions:**

Buying a standard license entitles you to all new versions we publish within 90 days after purchase. After 90 days, you can buy an upgrade for the standard version. Upgrades can be purchased at any time for up to two years after buying a module. Upgrades cost less than the full price of the module.

## PROFESSIONAL LICENSE

**Module usage:** The professional license allows the activation and use on all portals within 1 DNN installation.

#### **Upgrading a module to new versions:**

Buying the professional license entitles you to all new versions we publish within 90 days after purchase. After 90 days, you can buy an upgrade for the professional version. Upgrades can be purchased at any time for up to two years after buying a module. Upgrades cost less than the full price of the module.

#### ENTERPRISE LICENSE

**Module usage:** The enterprise license allows the activation and use on an unlimited number of DNN portals and installations owned by you or your clients you develop web pages for.

Web design & development companies are entitled to use the enterprise license in order to install and activate the module at their clients' web pages.

Modules cannot be resold or redistributed to other organizations, companies or individuals. Hosting companies aren't entitled to offer pre-installed modules in their packages.

#### **Upgrading modules to new versions:**

Buying the enterprise license entitles you to freely upgrade the software to each new version we publish within 365 days upon purchase. After 365 days, you can buy an upgrade for the enterprise license. The upgrade can be purchased at any time for up to two years after buying a module. The price of the upgrade is lower than the full price of a module.

## RENEWAL FOR THE STANDARD LICENSE WITH A YEARLY SUBSCRIPTION

**Your rights:** Buying a renewal for a standard license entitles you to upgrade one module which has been activated and is used under standard license. Also, you are entitled to all the new versions we publish within a year after your buying an upgrade, with the same license rights.

A renewal bought in this manner can be used to upgrade a module that has been bought in the previous two years. For modules having been bought in the period of time longer than two years, contact us at support@easyDNNsolutions.com

## RENEWAL FOR THE PROFESSIONAL LICENSE WITH A YEARLY SUBSCRIPTION

**Your rights:** Buying a renewal for a professional license entitles you to upgrade one module which has been activated and is used under professional license. Also, you are entitled to all the new versions we publish within a year after your buying an upgrade, with the same license rights.

A renewal bought in this manner can be used to upgrade a module that has been bought in the previous two years. For modules having been bought in the period of time longer than two years, contact us at support@easyDNNsolutions.com

## RENEWAL FOR THE ENTERPRISE LICENSE WITH A YEARLY SUBSCRIPTION

Your rights: Buying a renewal for an Enterprise license entitles you to upgrade all modules which have been activated and are used under Enterprise license. You are also entitled to unlimited installations and activations of the module on new portals and new DNN instances at the same terms you have had with your previous Enterprise license. Also, you are entitled to all the new versions we publish within a year after your buying an upgrade, with the same license rights.

A renewal bought in this manner can be used to upgrade a module that has been bought in the previous two years. For modules having been bought in the period of time longer than two years, contact us at support@easyDNNsolutions.com

#### **An important note:**

The buyer is personally responsible for purchasing an upgrade for the version of that module he or she owns. An upgrade can be obtained for any license, but you won't be able to use it for the license you do not own. After upgrading a module, it needs to be reactivated. If you are not sure which version to purchase, contact us before the actual purchase.

If you own more than one standard or professional license, you need to buy an upgrade for each of them. Please do not upgrade multiple standard or professional modules after buying an upgrade for 1 standard or professional license. In this case you will be able to install a module, but its activation will not be allowed. Moreover, do not buy an upgrade if you do not own the module you wish to upgrade it to.

## <span id="page-7-0"></span>2. MODULE INSTALLATION

## <span id="page-7-1"></span>2.1. MINIMAL TECHNICAL REQUIREMENTS

In order to install the module, your DNN portal must meet the following requirements:

The DNN portal must be version 04.06.02 or higher. The DNN portal must be using Microsoft SQL 2005 or higher.

## <span id="page-7-2"></span>2.2. INSTALLING THE MODULE

After downloading the trial version from our web pages or the commercial version from DNN store, you need to unzip the downloaded file.

## **Contents of the ZIP archive**

Within the package you will find two installation versions:

*EasyDNNgallery\_6.0\_Install\_4\_5\_6* Install this version for all DNN versions from 4.6 to 6.x, but older than 6.2

## *EasyDNNgallery\_6.0\_Install\_6.2\_7x*

Install this version for all DNN versions from 6.2, 7.x and later

The process of installing the module is the same as installing any other standard DNN module.

In **DNN Host menu**, select **Extensions**. Click on Install **Extension Wizard** button.

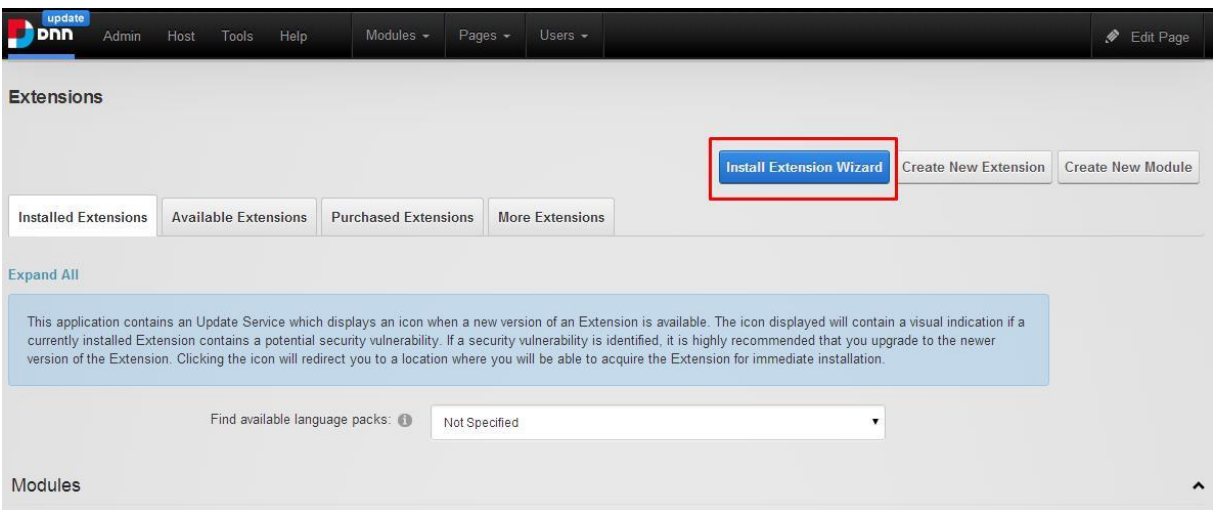

In the next step click on **Choose File** button. Select the installation file you have extracted from the ZIP archive (make sure it is the correct one for your version of DNN) and click on **Open** button.

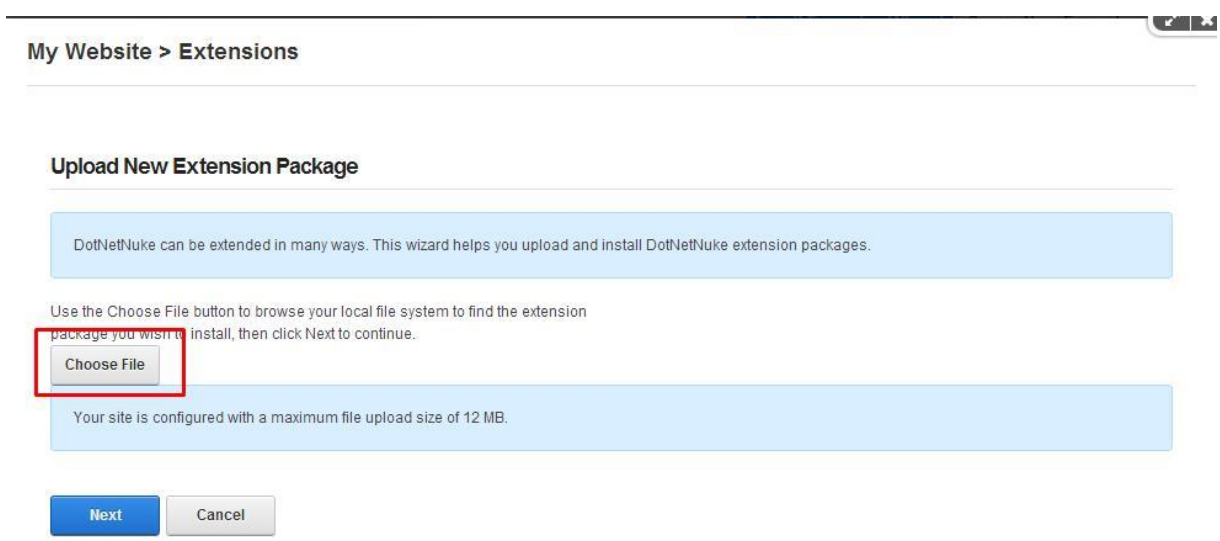

 $\frac{1}{2}$ 

In the next step click on **Next** button.

My Website > Extensions

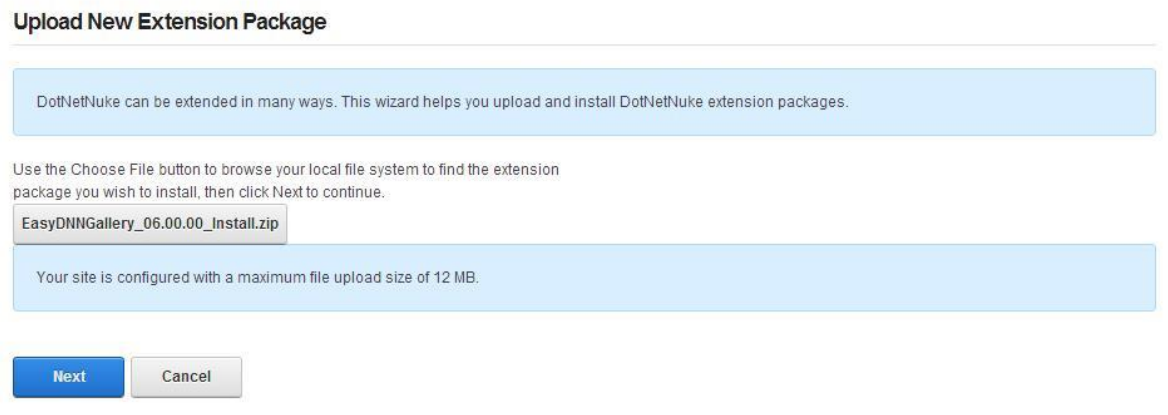

## **Next** button again in the following step.

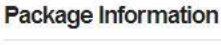

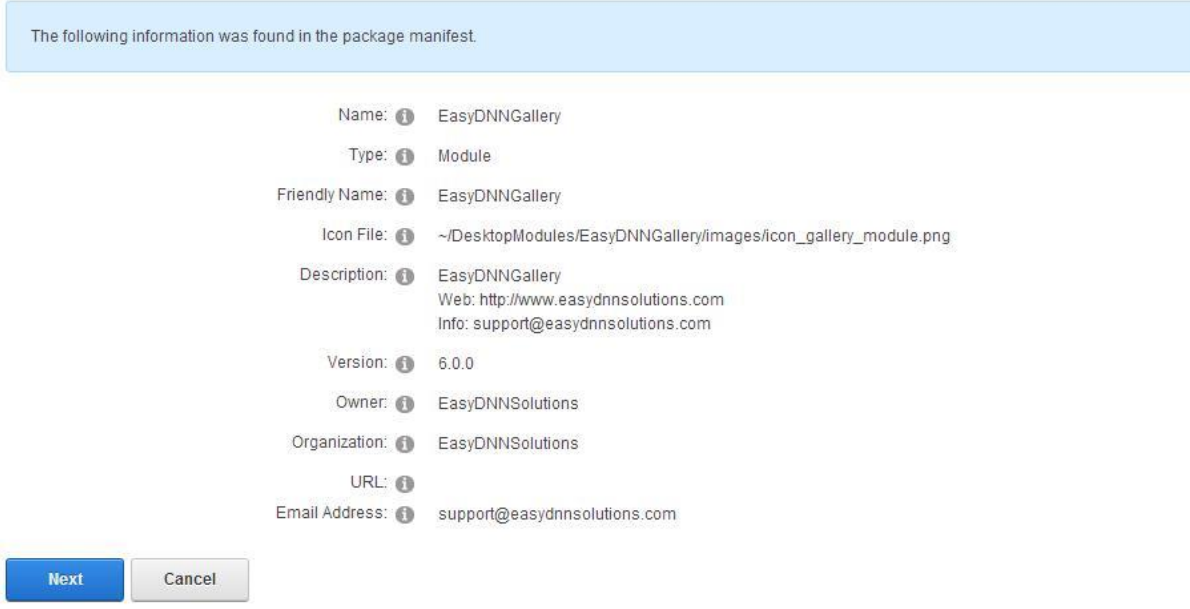

Another **Next** at Release Notes.

## My Website > Extensions

- . Other important news in EasyDNNgallery 6.0
	- . Improved the responsive mode in the Chameleon gallery
	- · Lightbox Portfolio gallery is now responsive
	- · Slideshow with thumbnails 3 is now responsive
	- . HTML5 uploader the old flash-based uploader has been replaced by HTML5 uploader, so the items can now be uploaded even from mobile devices and tablets
	- RSS import (option to automatically import content from YouTube, Vimeo, Flicker...)
	- · Permissions for categories and galleries (only for Gravity gallery)
	- Addition of Dashboard

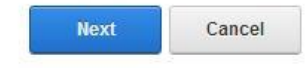

## Check the box to accept License and click on **Next**.

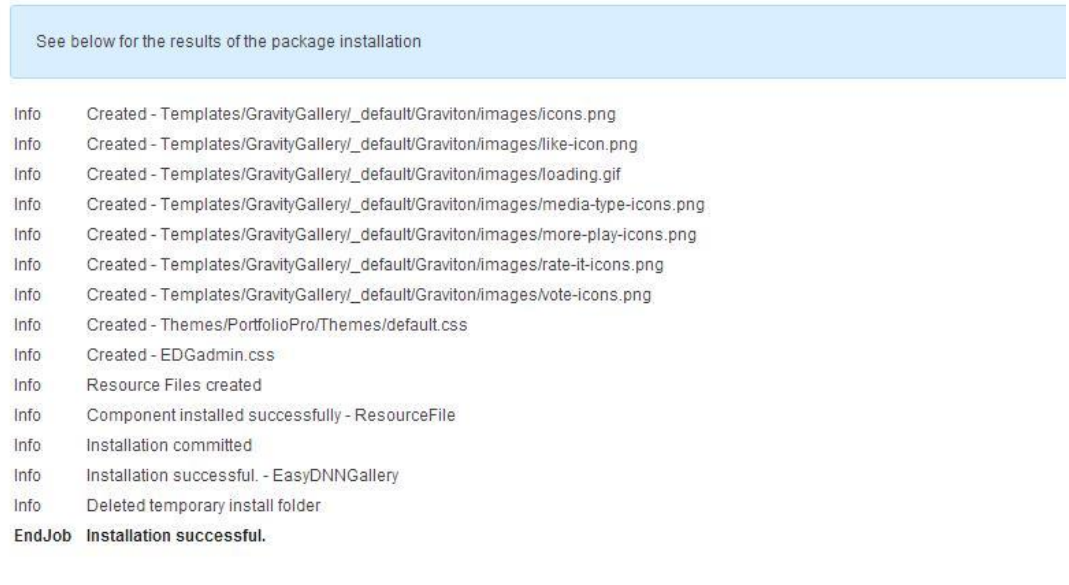

#### Return

Wait for the module to be installed. When you eventually see the message **EndJob – Installation successful**, you can click on **Return button**. The module has been installed, and you can find it on the list of installed extensions.

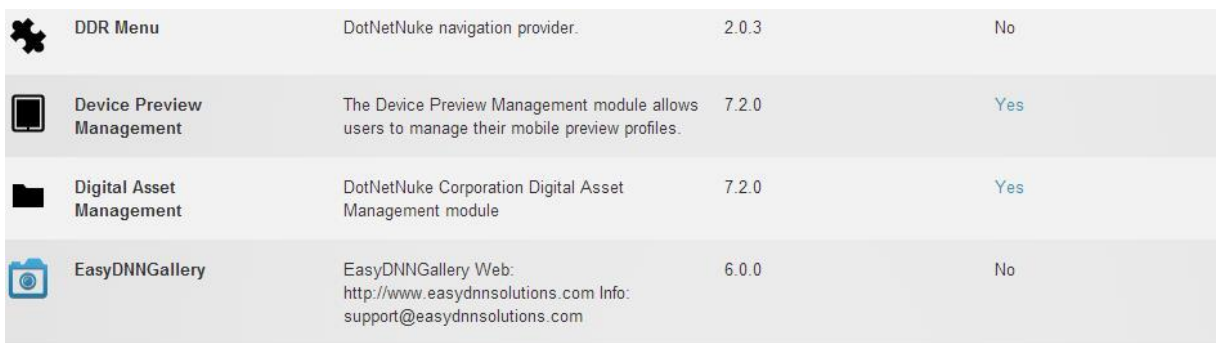

## <span id="page-11-0"></span>2.3. FROM THE TRIAL VERSION TO COMMERCIAL VERSION

The trial version of the module can be converted into the commercial version without losing your data and settings present in the trial version.

In order to convert the trial version into the commercial one, you need to install the commercial version on top of the trial version.

In **DNN Host menu**, select **Extensions**. Click on **Install Extension Wizard** button.

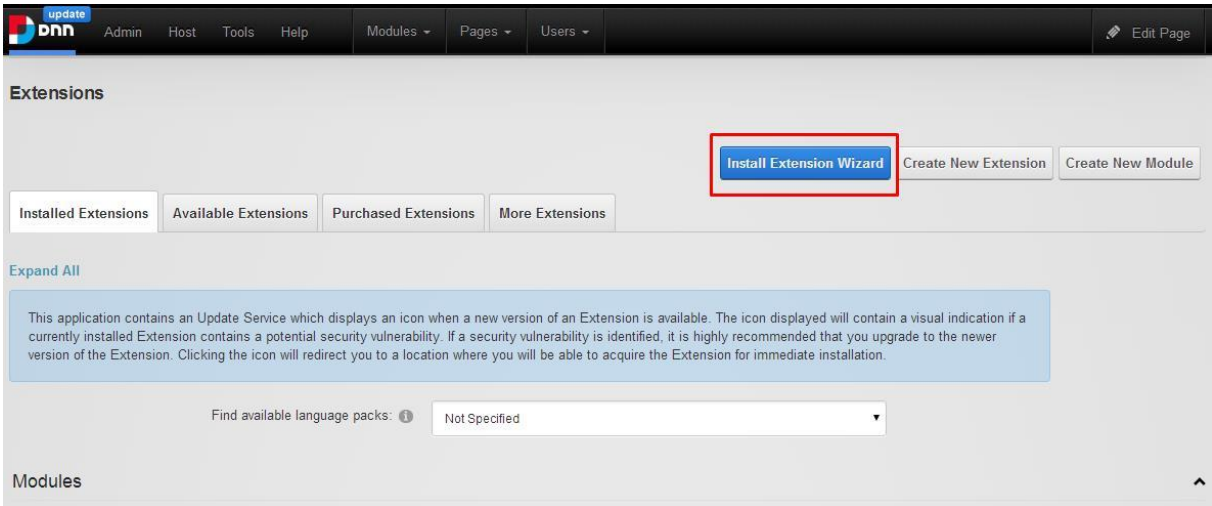

In the next step click on **Choose File** button. Select the installation file you have extracted from the ZIP archive (make sure it is the correct one for your version of DNN) and click on **Open** button.

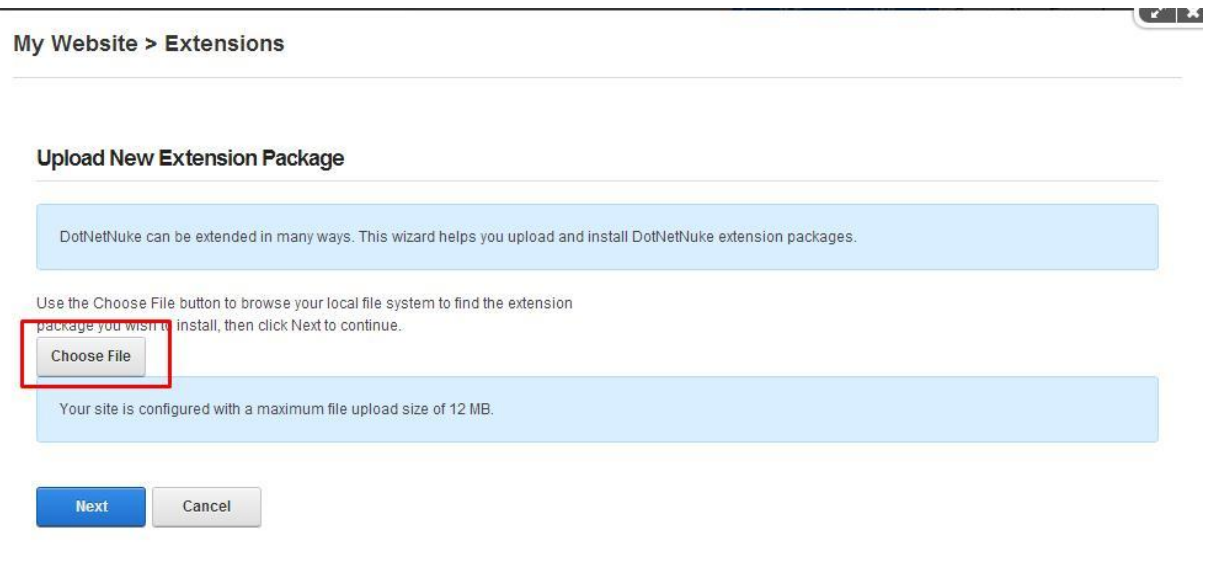

As the module has already been installed, you will receive the message **"The package is already installed".** Select the field **"Repair Install?"** and click on **Next** button. (Note: if the version of the module you wish to install is later than the one already installed, the above message and this entire step will be omitted.)

My Website > Extensions

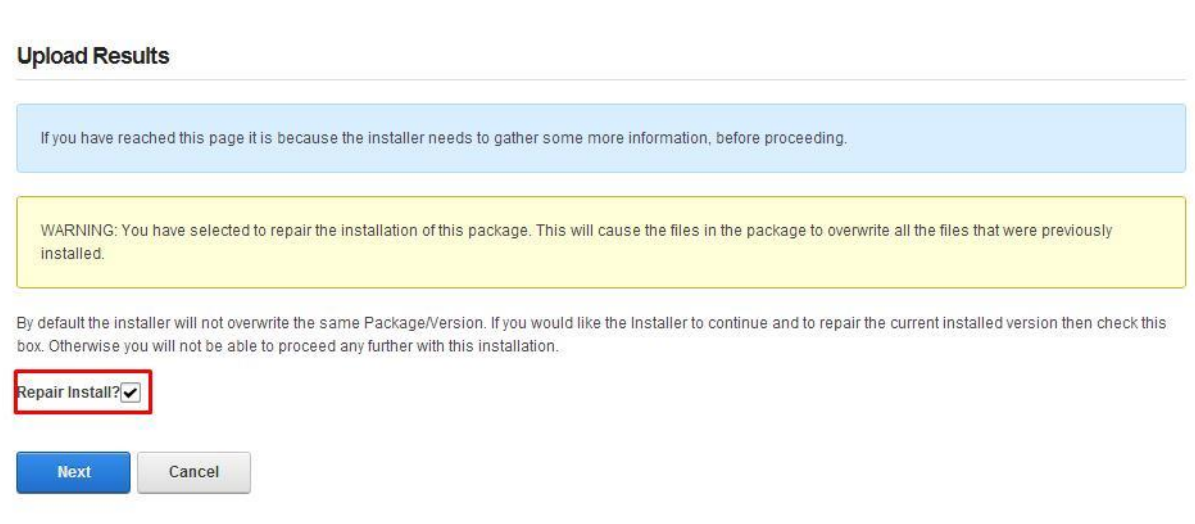

/h.

## In the next step click on **Next** button.

## Package Information

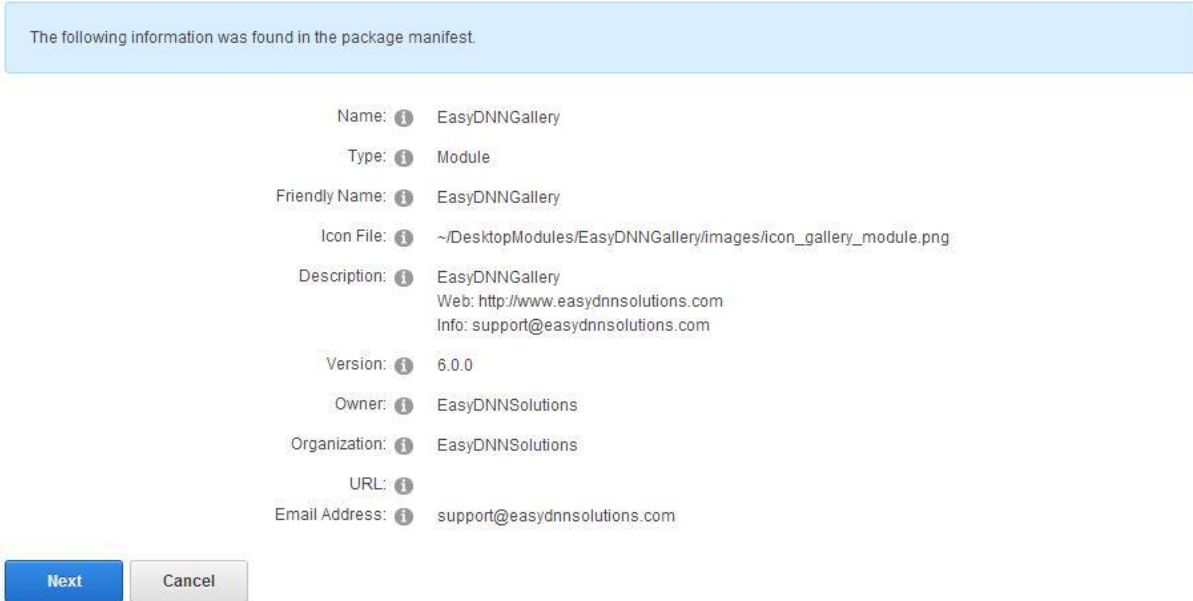

#### Another **Next** at Release Notes.

My Website > Extensions

#### • Other important news in EasyDNNgallery 6.0

- . Improved the responsive mode in the Chameleon gallery
- Lightbox Portfolio gallery is now responsive
- · Slideshow with thumbnails 3 is now responsive
- HTML5 uploader the old flash-based uploader has been replaced by HTML5 uploader, so the items can now be uploaded even from mobile devices and tablets
- RSS import (option to automatically import content from YouTube, Vimeo, Flicker...)
- Permissions for categories and galleries (only for Gravity gallery)
- Addition of Dashboard

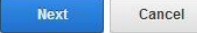

## Check the box to accept License and click on **Next.**

My Website > Extensions

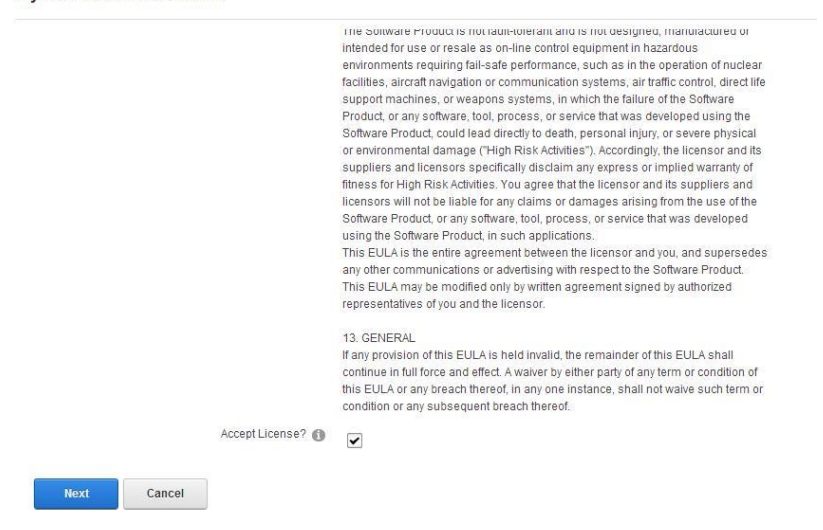

Wait for the module to be installed. When you eventually see the message **EndJob – Installation successful**, you can click on **Return** button. The module has been installed, and you can find it on the list of installed extensions.

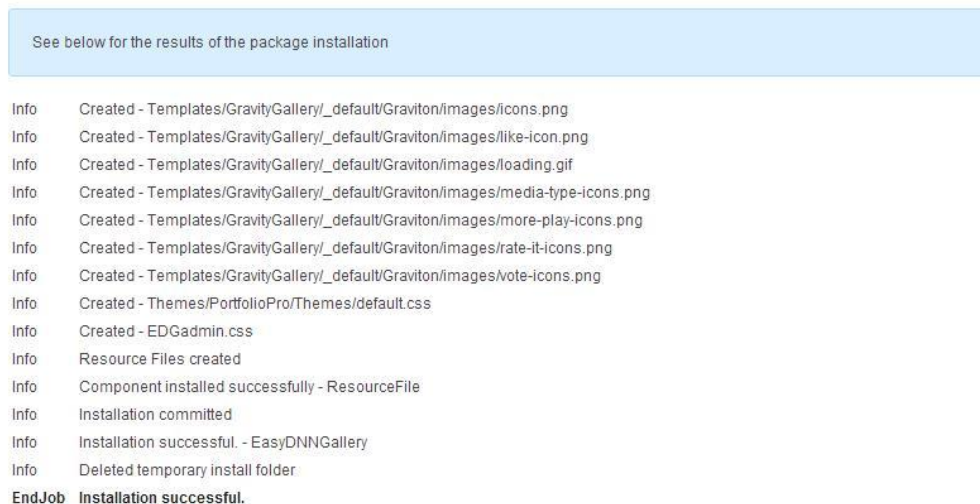

#### Return

## <span id="page-15-0"></span>2.4. UPGRADING THE EXISTING VERSION OF THE MODULE TO A LATER VERSION

The module can be upgraded by installing a later version of the module on top of the existing one.

Note: If you have changed the original module files (CSS, templates, controls), save them before upgrading, or else they will be replaced by the original files. If you haven't changed anything, feel free to ignore this note.

A helpful tip: In the large majority of cases, upgrading the module should be executed smoothly. Problems have been detected only in rare cases. If at all possible, it is always recommended to back up your DNN and base. In practice it is not always possible, or this recommendation is sometimes ignored by users hoping for the best to happen. In case something does go wrong, don't panic. Contact our support team.

## <span id="page-15-1"></span>2.5 ACTIVATING THE MODULE

The commercial version of the module needs to be activated. The module will request you to enter **the invoice ID**, which you have obtained while purchasing the module at DNN store.

The invoice ID needs to be entered when you add the module to the page for the first time, or when you start editing the module. The module only needs to be activated once.

To activate the module, enter your **Invoice ID** into the provided field and click on Activate button.

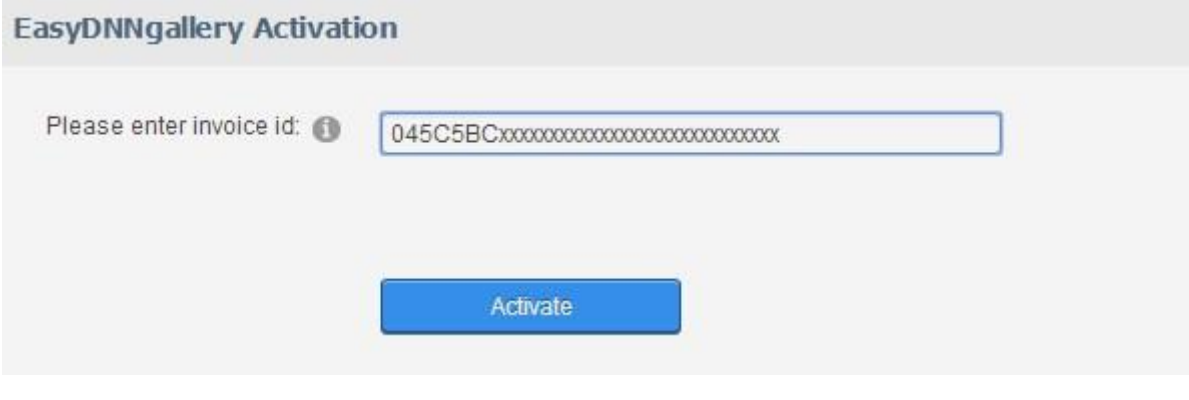

## <span id="page-15-2"></span>2.6. REACTIVATING THE MODULE

After upgrading the module to a later version, it needs to be reactivated. The upgraded module doesn't stop displaying the content, but it needs to be activated again in order to add new content or change settings.

## <span id="page-16-0"></span>3. GETTING STARTED

Once you have successfully installed EasyDNNgallery module, this module needs to be added to your web page.

## **In order to display a gallery on your page, you need to:**

Add the module to the page.

Add items to gallery via Manage Content.

Use Gallery settings to select the gallery to be displayed, select the type of gallery and tweak settings.

## <span id="page-16-1"></span>3.1. ADDING THE MODULE TO A PAGE

Click on DNN menu **Modules**, select **Add New Modules**, find **EasyDNNgallery** module and drag it onto the page.

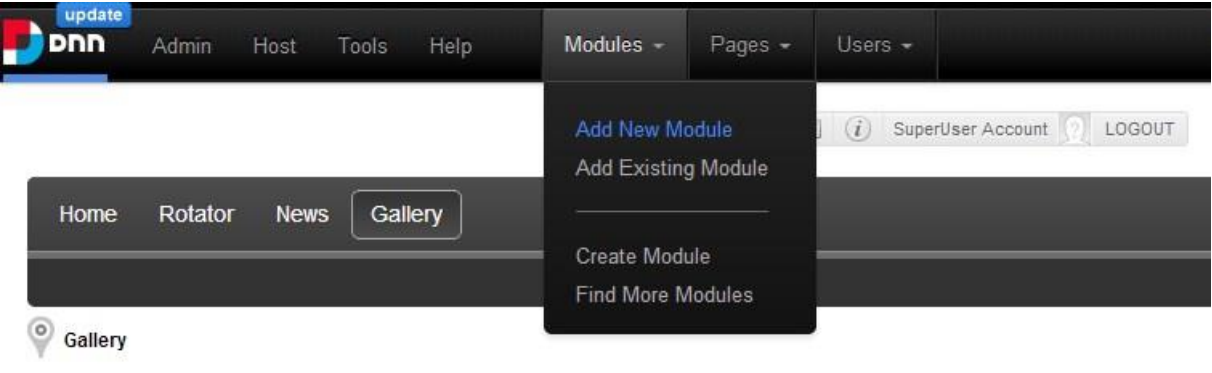

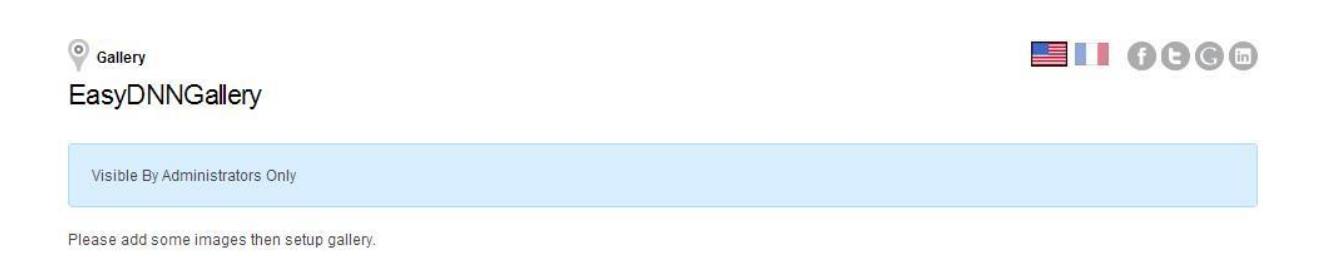

## Click on **Edit this page** button in DNN menu.

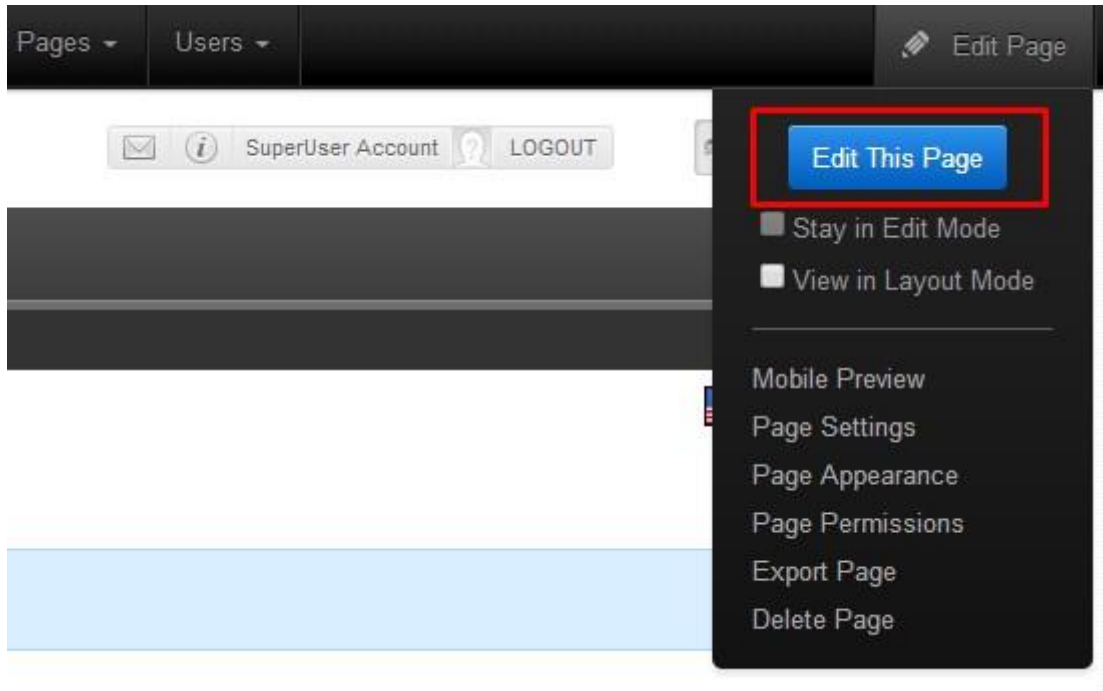

Above the module, a toolbar will be displayed.

Place the cursor above the pencil icon. This will display the following menu:

**Manage Content** – here you can add and manage content

**Gallery settings** – here you can select which gallery will be displayed and set up the display

**Dashboard** – from here you can access all the module's options, including Manage Content and Gallery settings.

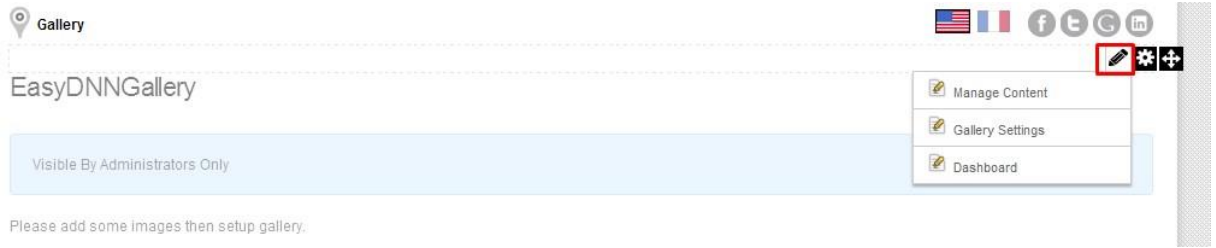

## <span id="page-17-0"></span>3.2 ADDING CONTENT TO GALLERY IN MANAGE CONTENT

Content must be added to galleries. EasyDNNgallery supports images (JPEG, GIF, PNG), videos (MP4 .h264), embedded videos (YouTube, Vimeo and some others) and audios (MP3). It is possible to add all types of content to a single gallery, but it depends on the selected type of gallery whether all the types can actually be displayed within it.

## **Content in EasyDNNgallery is organized as follows:**

**Categorie**s – one category can contain multiple galleries.

**Galleries** - one gallery can contain multiple items.

**Items** – images, videos, audios. These can be added to galleries.

To add content to your gallery, place the cursor above the pencil icon and select **Manage content**.

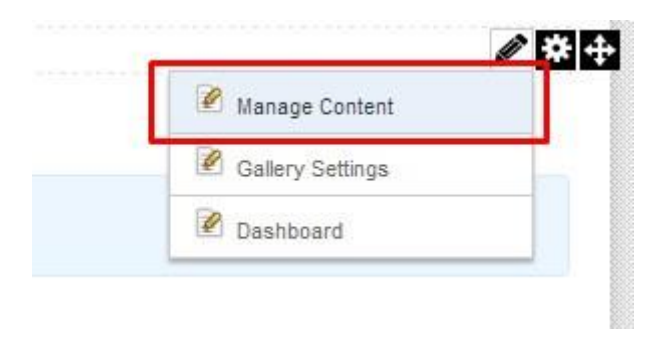

In this step you need to select a category. If no categories are present yet, you need to create one. Enter the category's name into **Category name field** and click on **+ button**.

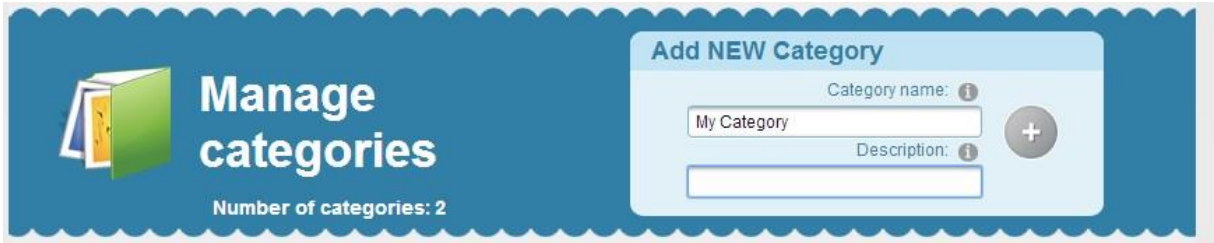

Select the desired category by clicking on **Open** in front of the category's name.

The next step is to select an existing gallery, or create a new one. To create a gallery, enter a name into **Gallery name field** and click on **+ button**.

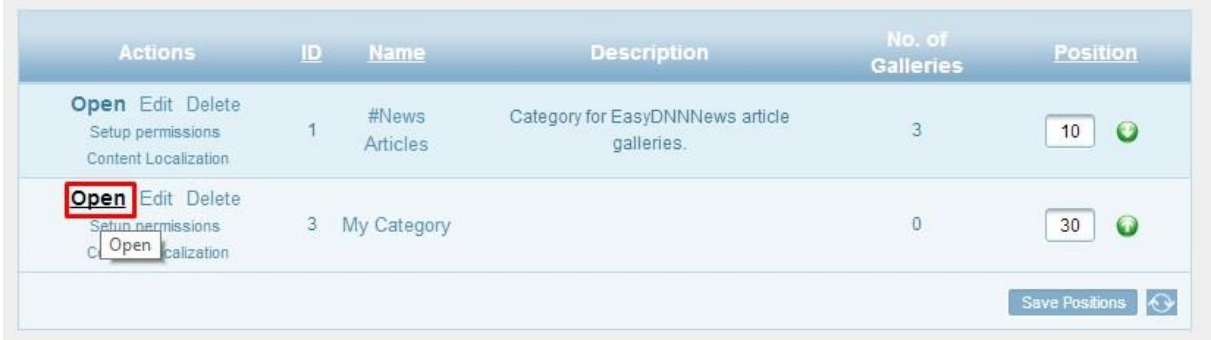

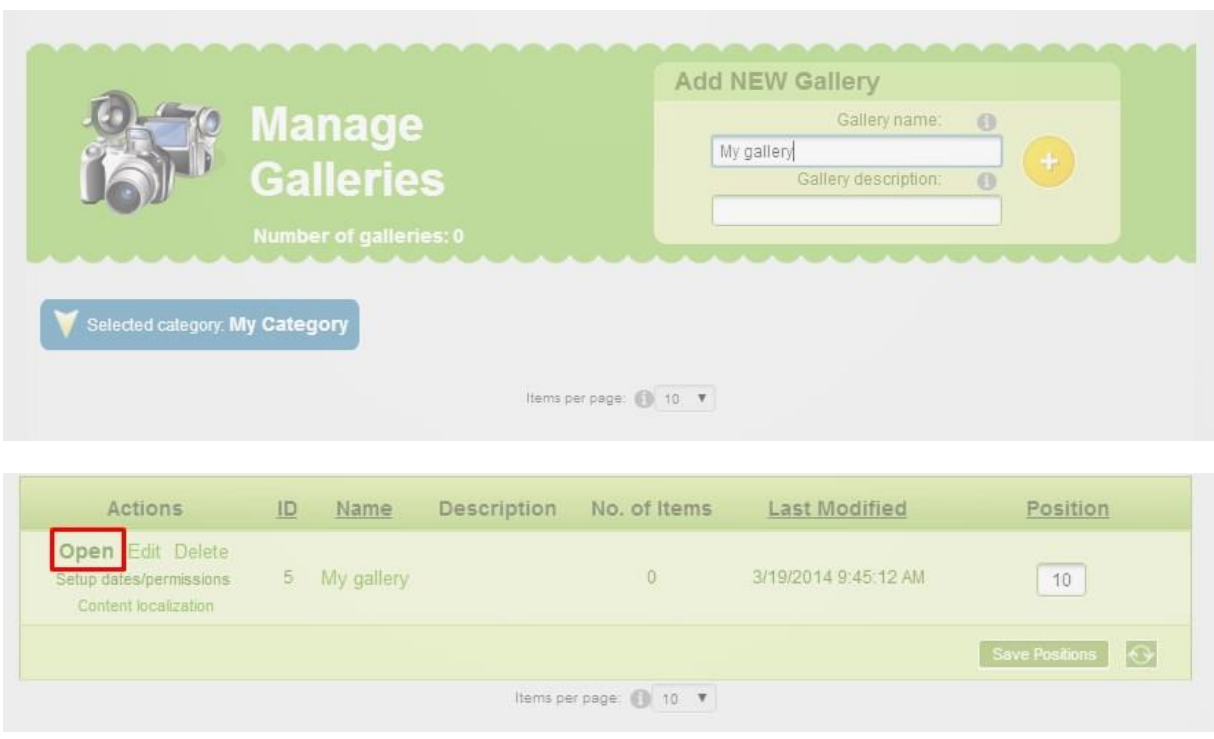

Create a new gallery or select an existing gallery by clicking on **Open** in front of the gallery's name.

After selecting a gallery, you can see the list of items that have already been added. Naturally, if the gallery has just been created, it won't contain any items.

Below the list of items there is a control for adding items to gallery. You need to select the type of content you are adding (images, video, audio), and then set the method of uploading (e.g. single image upload, multi image upload, Upload ZIP file, Add images from server folder).

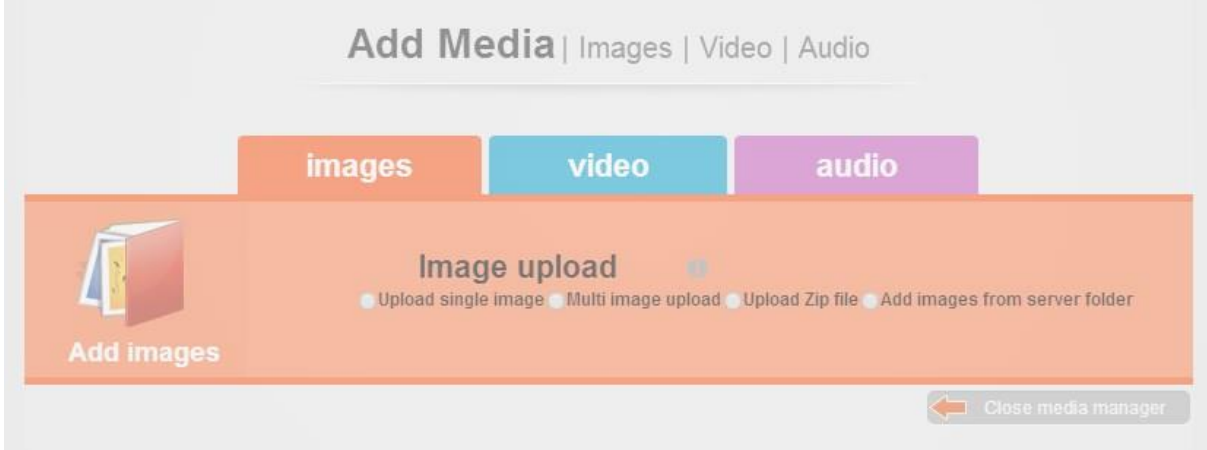

## <span id="page-20-0"></span>3.2.1. ADDING IMAGES

Select Multi image upload

Set up uploading options (optional)

Click on Select images button

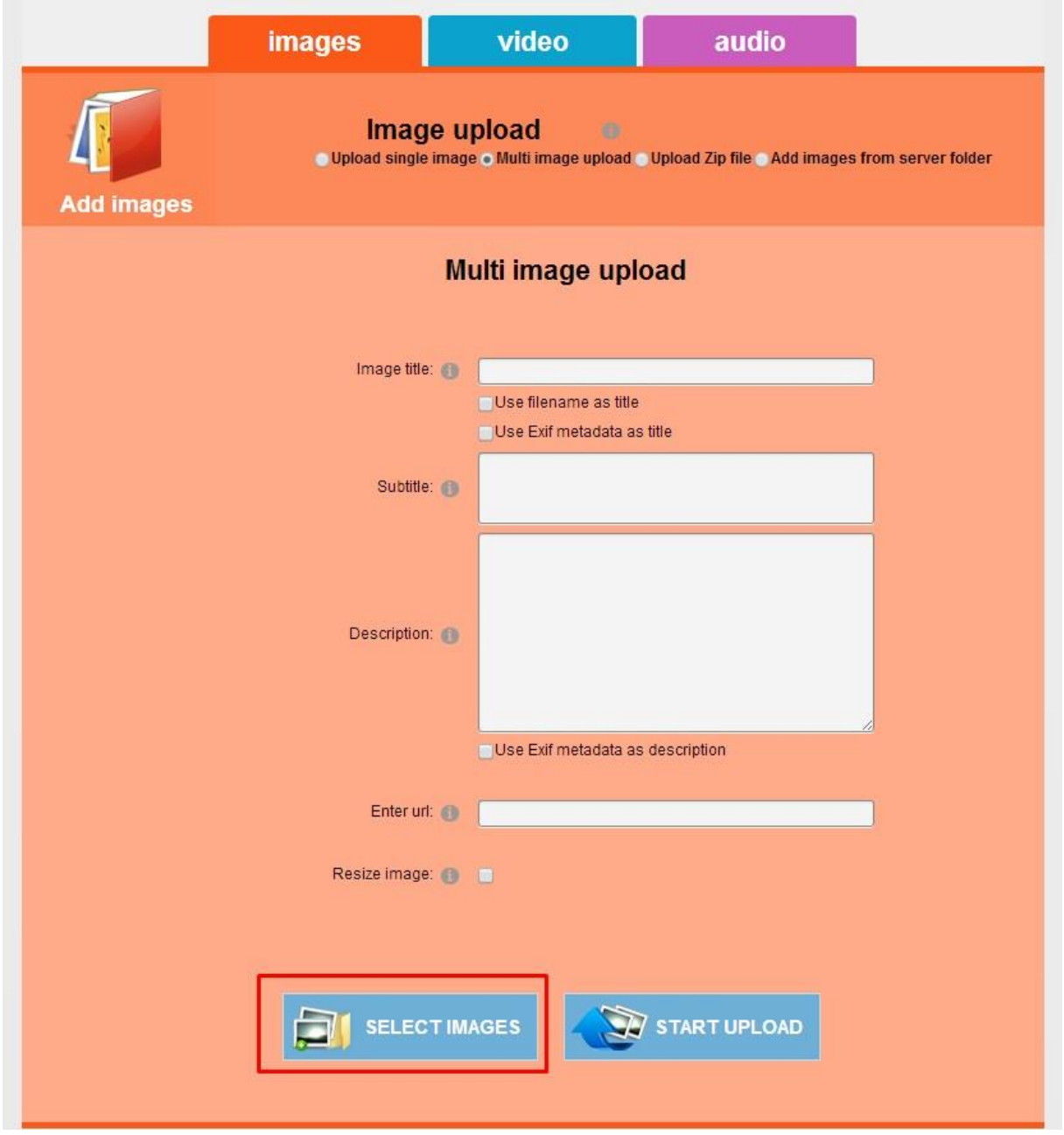

Select images on your computer you wish to add and click on **Open** button.

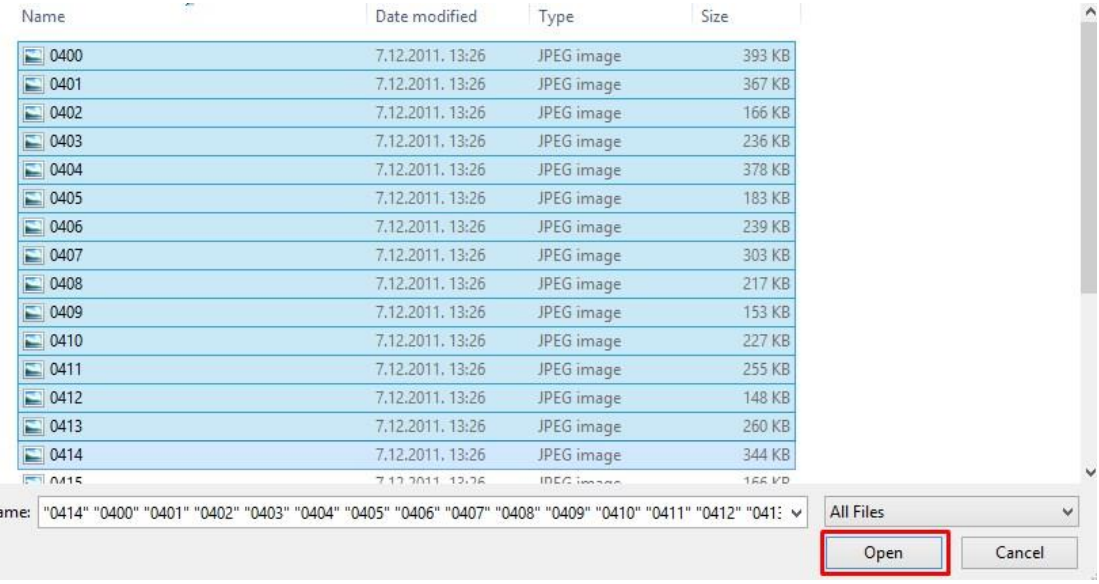

A list of images selected for upload will be displayed. Click on **Start** upload button. Wait for the images to be uploaded. The time needed for the upload depends on the number of images, their size, and the speed of your internet connection.

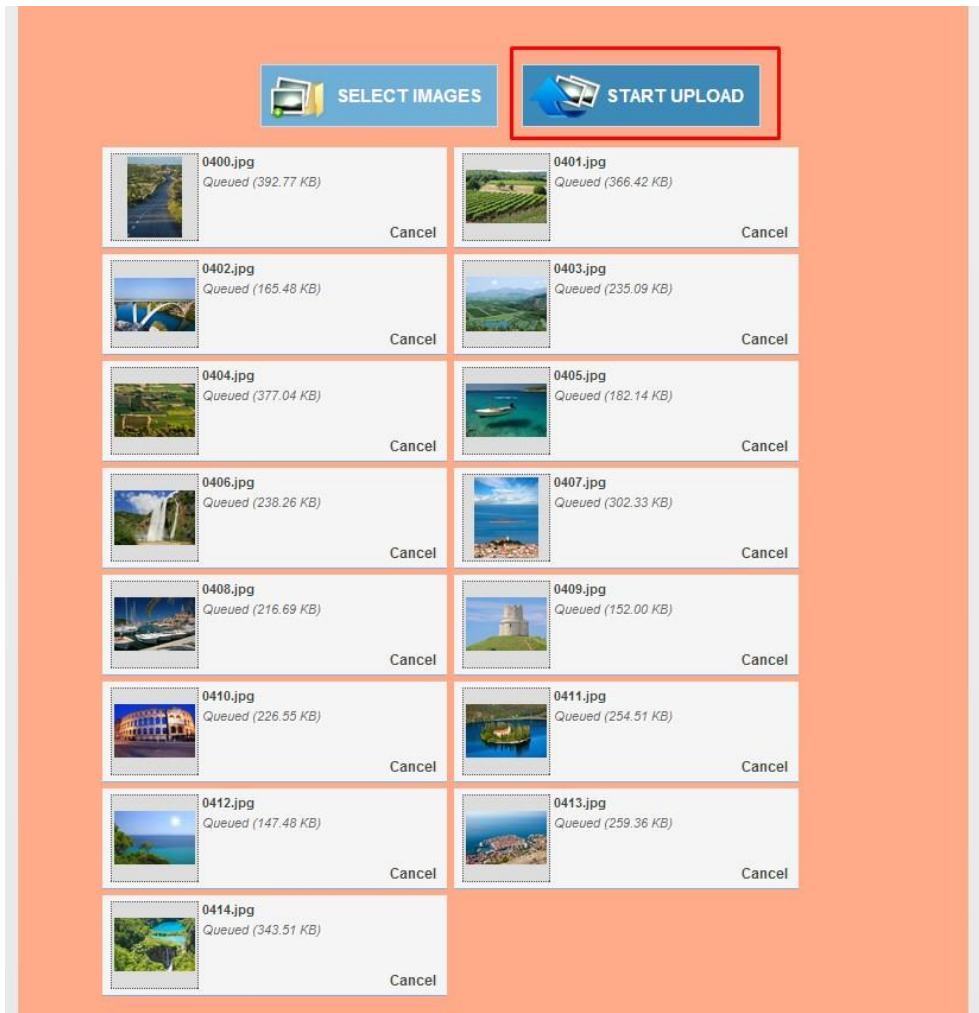

In this chapter we have explained only the most basic method of adding images to a gallery.

## <span id="page-22-0"></span>3.3 SETTING UP THE DISPLAY IN GALLERY SETTINGS

In order for your instance to actually display something, it is necessary to select one of the galleries where images have been added, then select the type of gallery and set up the options.

To add content to gallery, place the cursor above the pencil icon and select **Gallery settings**.

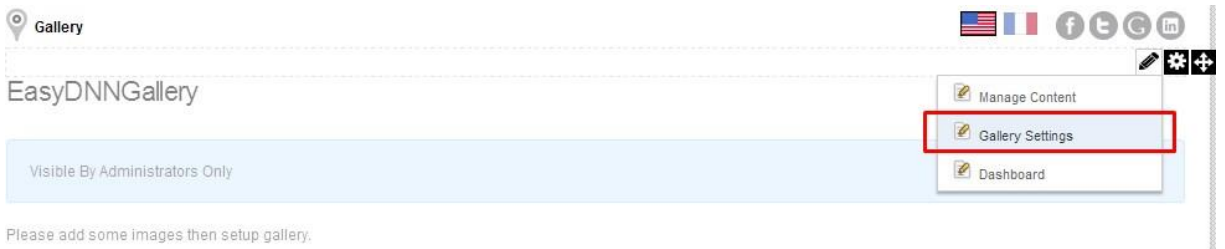

After that, to set up the gallery display, you need to follow these steps:

- **Step 1** Select the gallery to be displayed in this instance.
- **Step 2** Select the type of gallery.
- **Step 3** Tweak the options of gallery display.
- **Step 4** Save your settings.

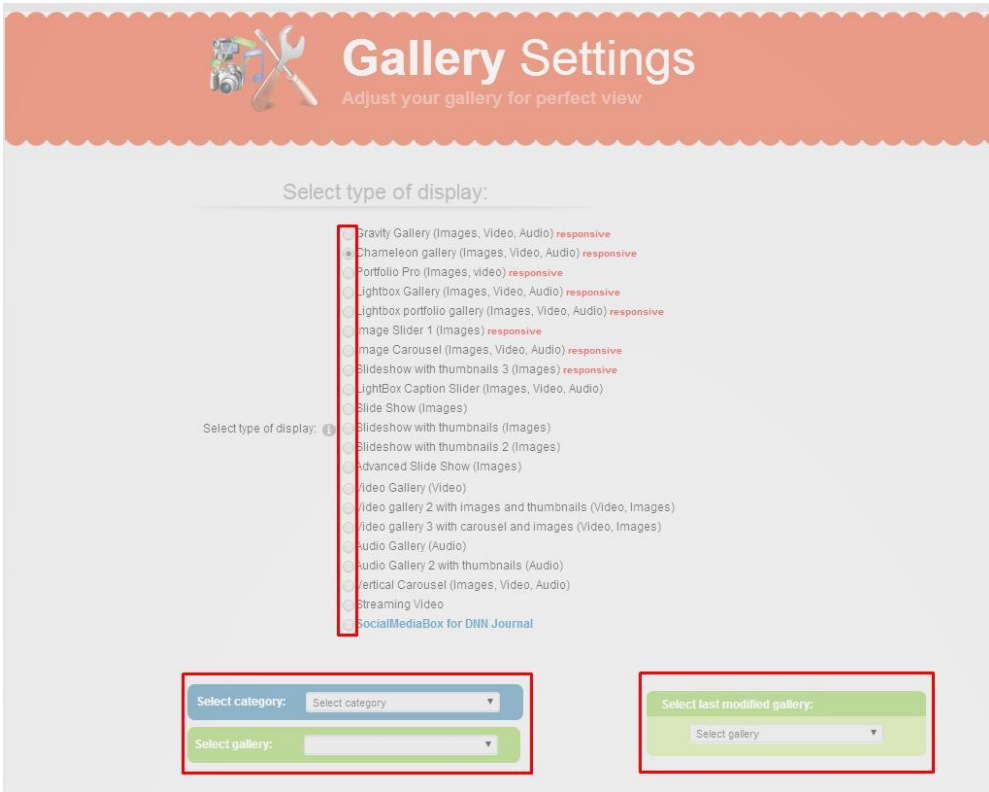

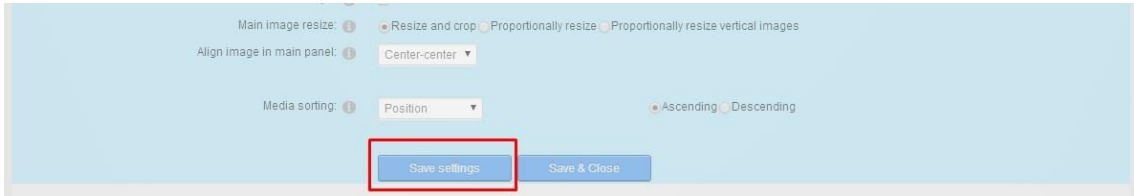

## <span id="page-24-0"></span>4. TYPES OF GALLERIES

EasyDNNgallery provides you with over 20 different types of galleries. Types of galleries differ by their appearance, possibilities and options. Some types of galleries can display all types of data (images, audio and video), whereas some others are limited to certain types of data.

You can select the desired type of gallery in Gallery settings. Next to each type of gallery, in brackets, it is stated what type of data this gallery supports. Note the label "**Responsive**". It means that the gallery is responsive, that is, adjustable to responsive skins.

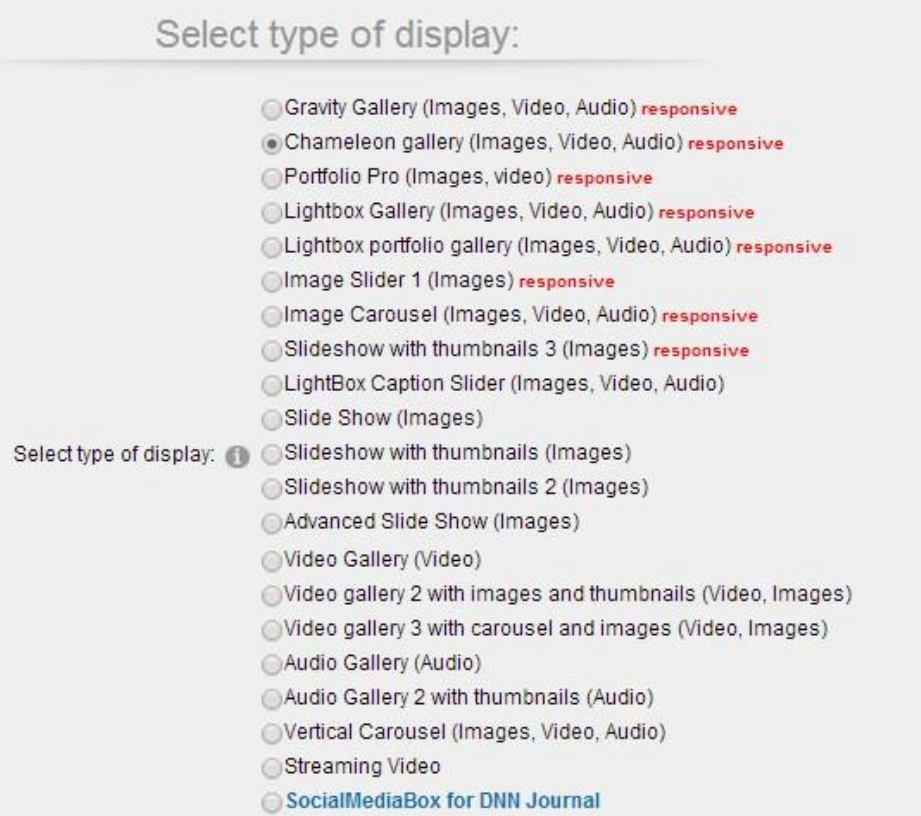

## <span id="page-25-0"></span>5. MANAGING CONTENT

To open the interface for content management, it is necessary to switch the DNN page where the module is located to **Edit mode**.

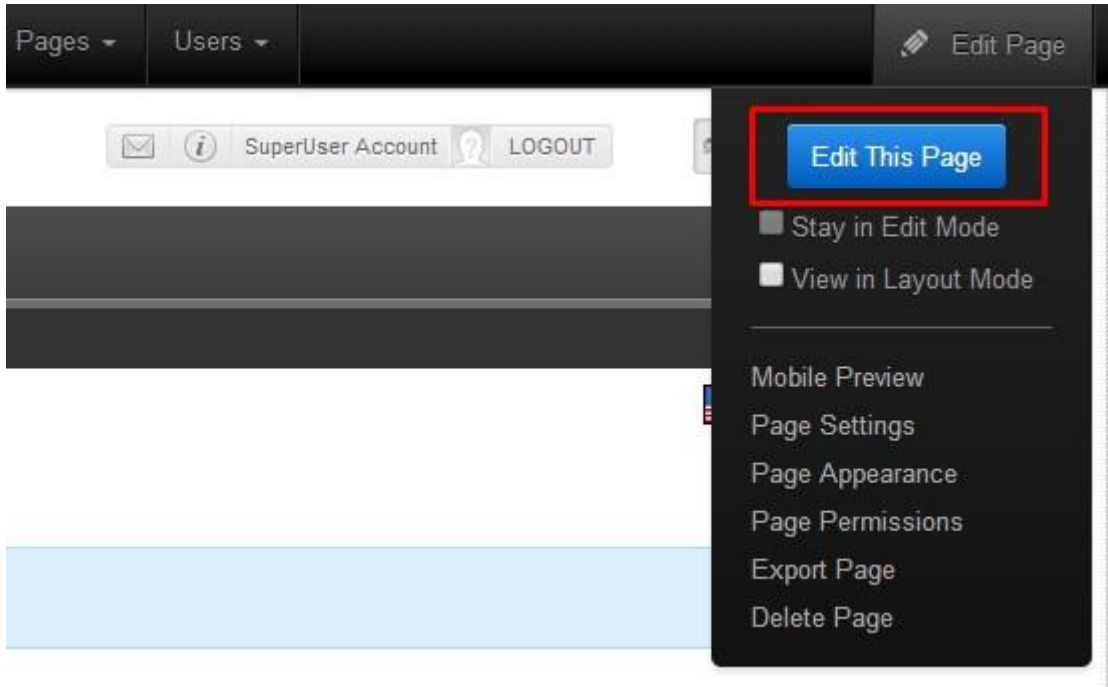

Having done that, you will notice a toolbar above the module. The first icon in the toolbar is the pencil icon. Place the cursor above the icon, which will display the menu. Select **Manage content**.

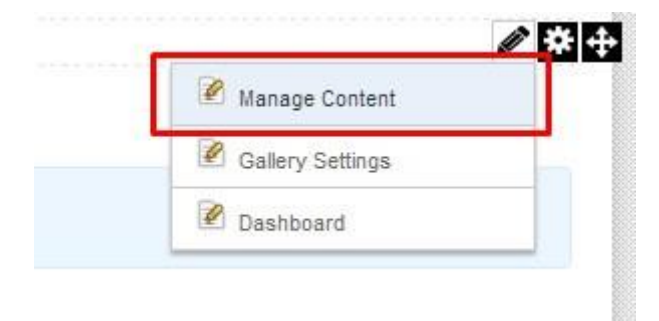

**The content in EasyDNNgallery is organized in the following way:**

**categories** – contain galleries

**galleries** – contain items (images, video and audio files)

## **To add items to galleries, you need to:** Select or create a new category. Select or create a new gallery. Add items to the selected gallery.

## <span id="page-26-0"></span>5.1. CATEGORIES

A category contains galleries (a gallery is a set of items). A single category can contain an unlimited number of galleries.

## <span id="page-26-1"></span>5.1.1 CREATING OF CATEGORY

When you have reached the Manage content page, you will notice the form called **Add New Category**. In the field **Category name** you should enter the name of the category, and in the field **Description** you should enter the category's description. Description is an optional field. Click on **+ button** to create a category.

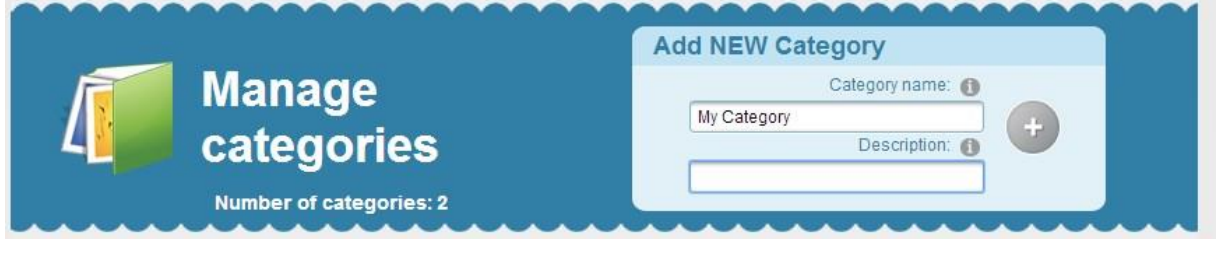

## <span id="page-26-2"></span>5.1.2. SELECTING AND MANAGING CATEGORIES

By clicking on **Open** button you open the selected category. After that, you can select an existing gallery in this category or create a new gallery.

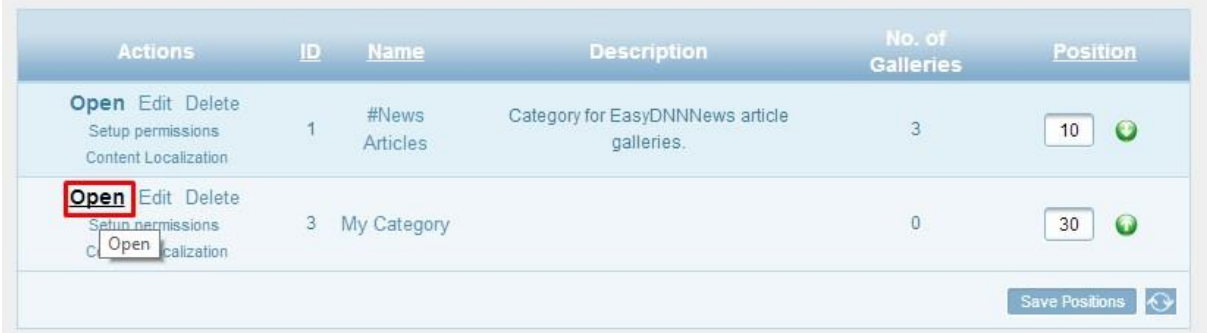

## **Edit**

By clicking on Edit button you can change the category's name and description. Save your changes by clicking on Update, and cancel them by clicking on Cancel.

## **Delete**

By clicking on Delete button you can delete the selected category. A category can be deleted only if it's empty, that is, if it doesn't contain any galleries.

## <span id="page-27-0"></span>5.1.3. SETUP PERMISSIONS

By clicking on **Setup permissions** button, you can edit View and edit permissions. View permissions set up here relate only to display in Gravity gallery, and will be disregarded in all other displays.

By setting up edit permissions you can determine who can open or edit a category. Permissions can be granted to **DNN roles** or they can be added to the list of **individual users** who can be granted permissions.

After setting up permissions, save your changes by clicking on **Save permissions** button.

## <span id="page-27-1"></span>5.1.4. CATEGORY'S POSITION

A category's position in relation to other categories can be changed in two ways.

1) By clicking on arrows you can change the order of galleries.

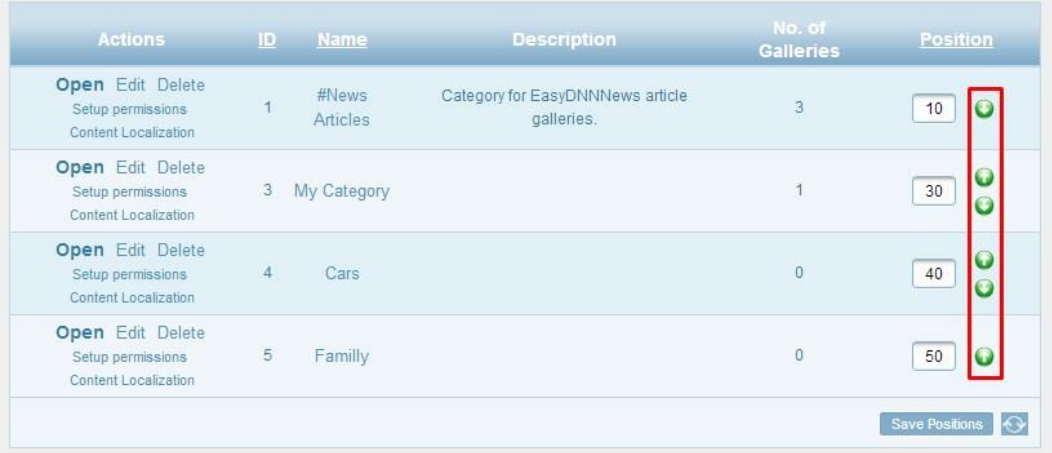

2) In Positions fields, which contain numbers such as 10, 20, 30, 40, 50 etc., you can change the order of categories by entering numbers. For instance, the gallery at position 30 can be re-positioned between galleries positioned as 10 and 20 respectively, by changing 30 into 15 (all whole numbers can be used). Click on **Save**  positions button. The new order will be 10, 15, 20, 40, 50 etc.

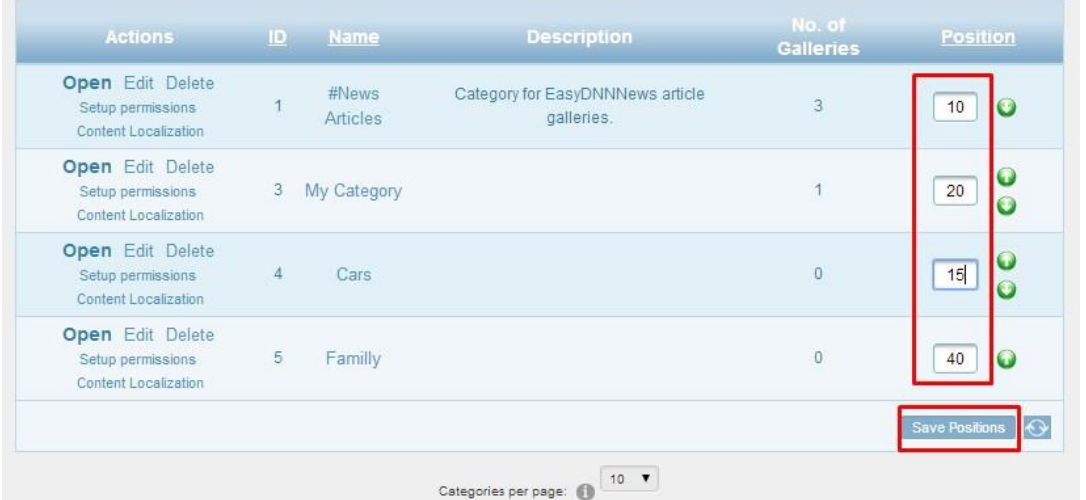

## <span id="page-28-0"></span>5.2. GALLERIES

A gallery can contain a single item, or an unlimited number of items. EasyDNNgallery supports images, videos and audios as data types that can be added to galleries. All three types of data can be added into a single category.

#### <span id="page-28-1"></span>5.2.1. ADDING A NEW GALLERY

To create a new gallery, in the previous step we have selected a category.

In the field **Gallery name** you should enter the gallery's name, and in the field **Description** you should enter its description. Description is an optional field. Click on **+ button** to create a new category.

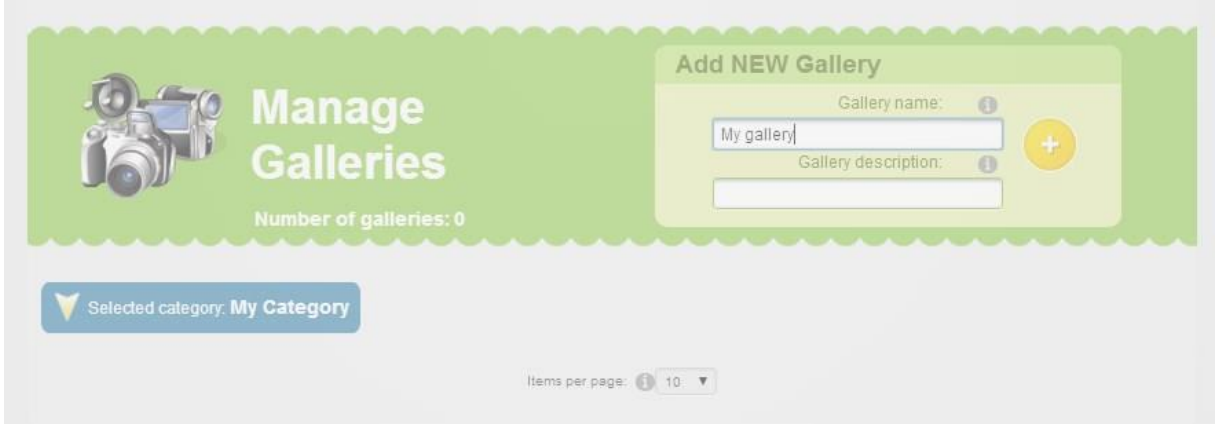

After creating a gallery, it will be displayed in the list of galleries

## <span id="page-28-2"></span>5.2.2. SELECTING AND MANAGING GALLERIES.

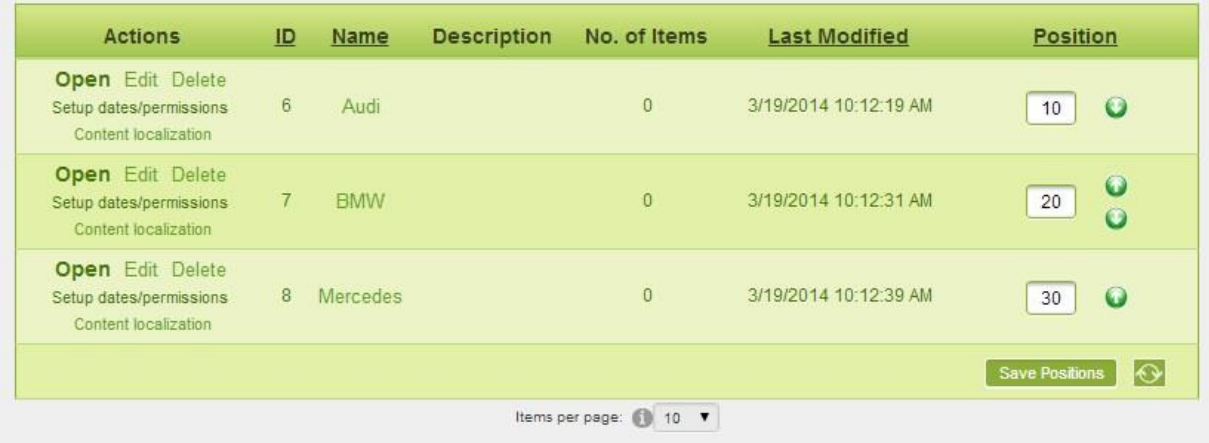

## **Open**

By clicking on **Open** button you can open a selected gallery. After that, new items can be added to the gallery, or existing ones can be edited.

## **Edit**

By clicking on **Edit button** you can change the gallery's name and description. Save your changes by clicking on **Update**, and cancel them by clicking on **Cancel**.

## **Delete**

By clicking on **Delete** button you can delete the selected gallery. A gallery can be deleted only if it's empty, that is, if it doesn't contain any items.

#### **Setup dates / permissions**

By clicking on Setup dates / permissions button you can set the gallery's status. There is a choice between **Draft** or **Publish status**. If **Approved** option is selected, that means that the gallery has been approved for publishing.

Publish date is the date on which the gallery begins to be published, and expire date is the date after which the gallery won't be published anymore.

## <span id="page-29-0"></span>5.2.3. ADDING NEW ITEMS TO GALLERIES

To be able to add content to galleries, first you need to select a category, then a gallery. After a gallery has been selected, you can add items to it.

## Items are added to galleries from the menu Add media.

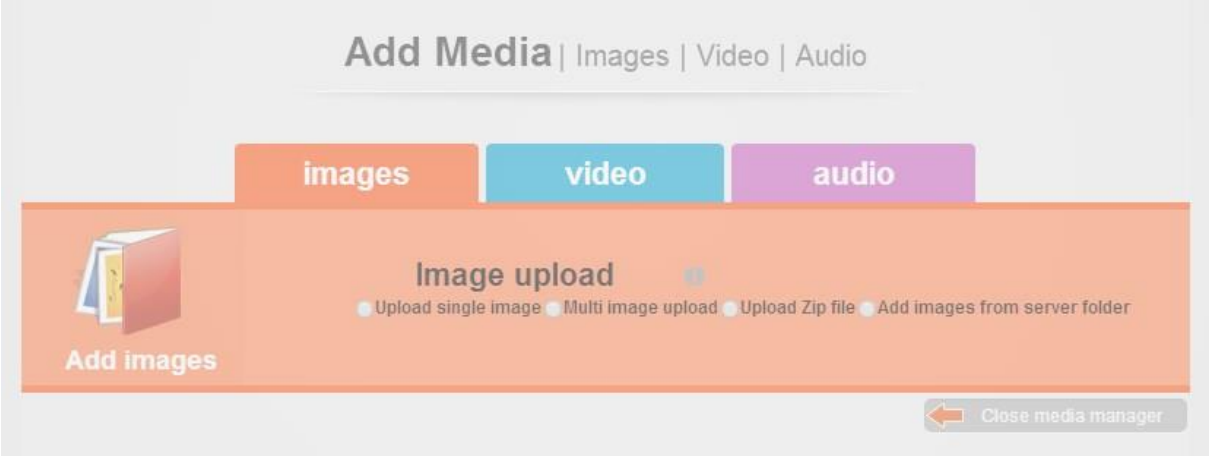

It is necessary to select the type of file that will be added to a gallery. Possible choices include images, video or audio.

#### **Adding Images**

**Upload single image** - select this option to add a single image from your computer. **Multi image upload** - select this option to add multiple images from your computer in one step. **Upload zip file** - select this option to upload a zip file containing multiple images from your computer. All images from the zip file will be added to the gallery. The zip file mustn't contain subfolders. Add images from server folder - select this option to add images from a server folder.

## **Adding Videos**

Three types of videos can be added.

**Upload Video** - select this option to add a video from your computer. **Embed Video** – - select this option to embed a video from YouTube, Vimeo, Dailymotion, Metacafe, Bits on the Run or Brightcove video hosting services. **Amazon S3** - select this option to add a video from Amazon S3 hosting service.

## **Adding Audios**

**Upload audio file** - select this option to add a single file from your computer. **Multi audio file upload** - select this option to add multiple files from your computer in one step. **Add audio file from server** - select this option to add an audio file from a server folder. **Add all files from server folder** - select this option to add all files from a server folder. **Amazon S3** - select this option to add an audio file from Amazon S3 hosting service.

## <span id="page-30-0"></span>5.2.4. MANAGING ITEMS

**Quick Edit** – enables quick inline editing of item titles and descriptions.

**Open in Editor** – enables editing names, subtitles and descriptions, adds a link to be opened by clicking on an image (if necessary), replaces an image with a later one and uploads the download version.

**Delete** – enables deleting items. Deleting is permanent.

**Move/Copy** – enables moving or copying items to other galleries.

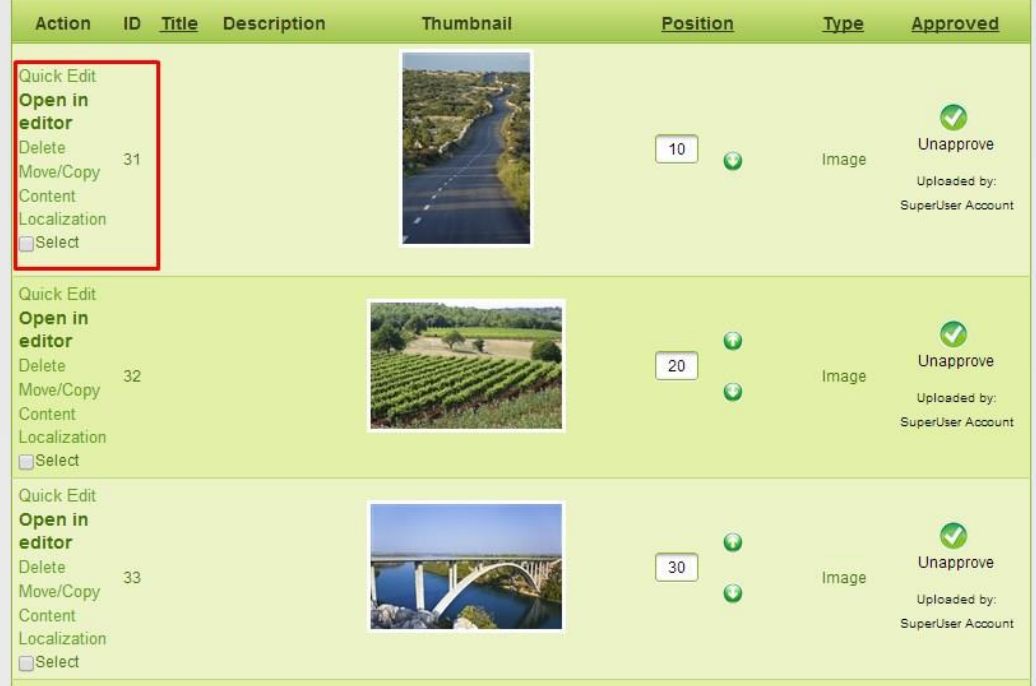

## <span id="page-31-0"></span>6. GALLERY SETTINGS – HOW TO SET UP EASYDNNGALLERY TO DISPLAY WHAT YOU WANT AND HOW YOU WANT IT

The purpose of **Gallery settings** is to select the gallery to be displayed in an instance of the module, to select one of about 20 offered displays and set up all display options, such as number of items per page, choice of theme, social sharing buttons, opening items in the Lightbox and many more.

To open gallery settings, it is necessary to switch the DNN page containing EasyDNNgallery to **Edit mode**. After this step, a **toolbar** will be displayed above the module. You should place the cursor above **the pencil icon** and choose **Gallery settings** from the menu.

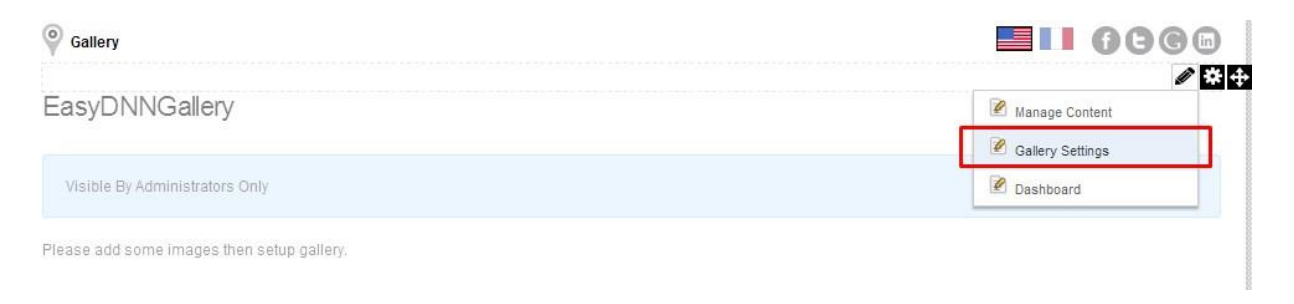

After opening **Gallery settings**, the first step is to select the desired display. EasyDNNgallery provides over 20 different types of galleries, and here you can select the display you wish.

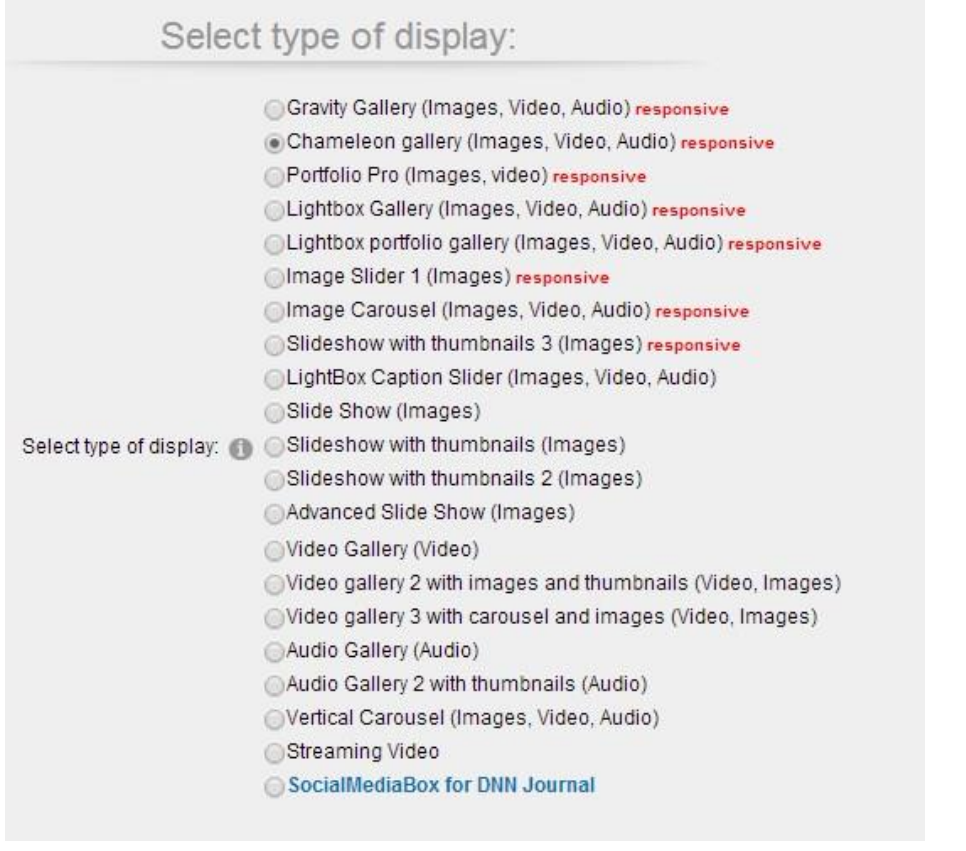

Continue by selecting the gallery to be displayed in this instance. First you should select a **category** from the drop-down menu, then the **gallery**. Alternatively, you can select one the few latest modified galleries from the menu **Select last modified gallery**.

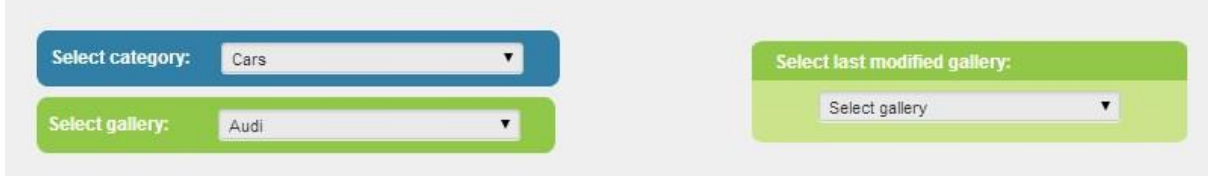

In the next step, you can select the type of **Lightbox** and configure its options. Depending on the selected type of gallery, you can select either **prettyPhoto** or **SocialMediaBox**.

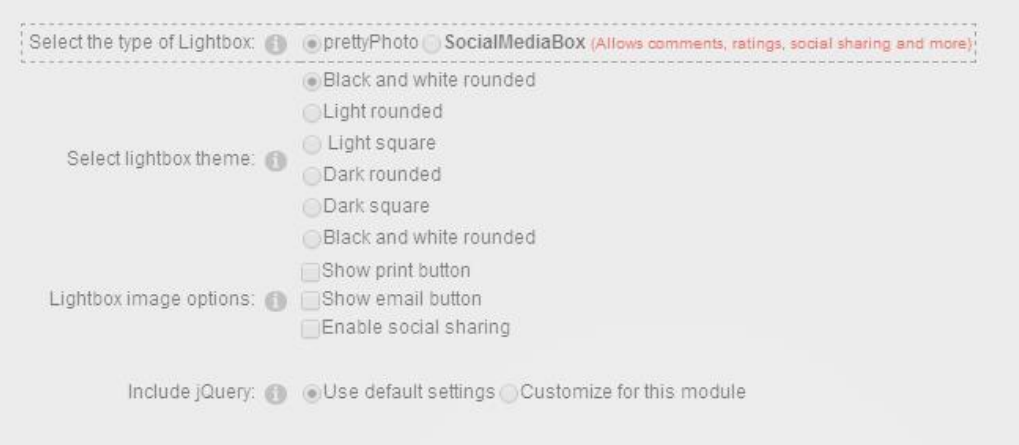

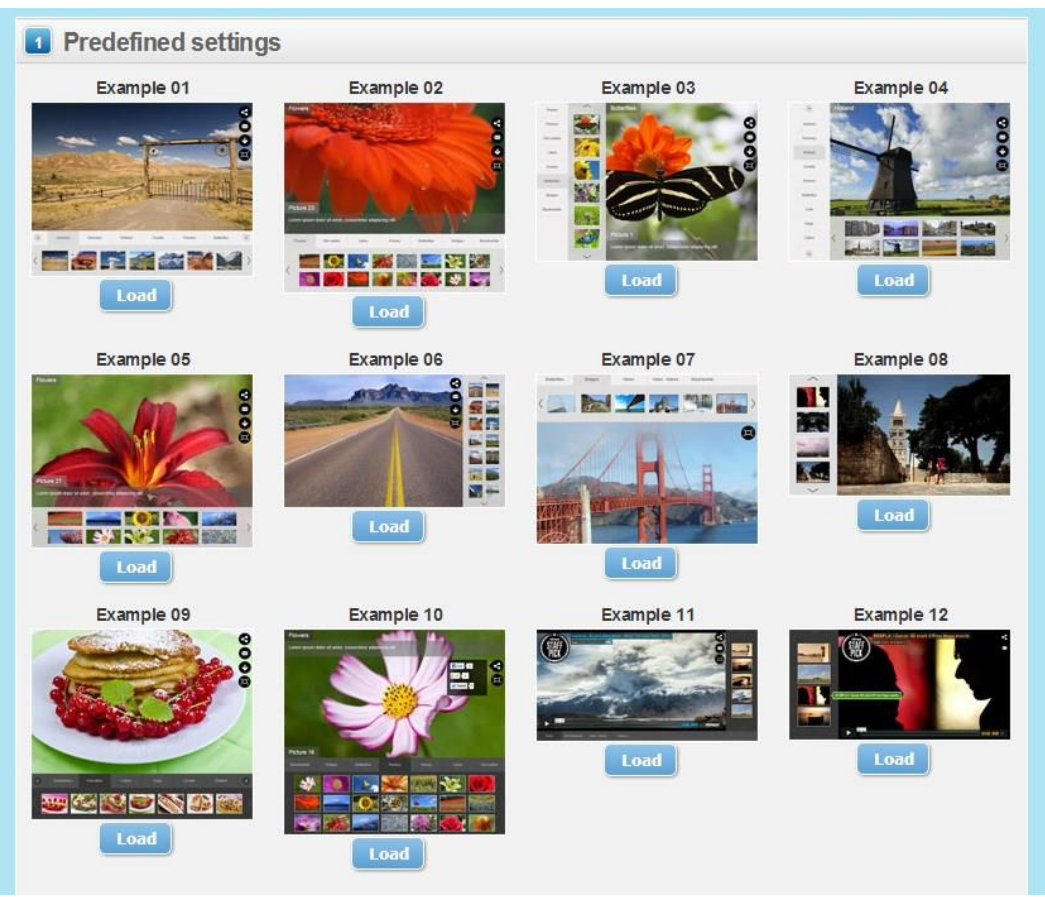

The next step is to set up all the parameters of the selected type of gallery. Options have descriptive names.

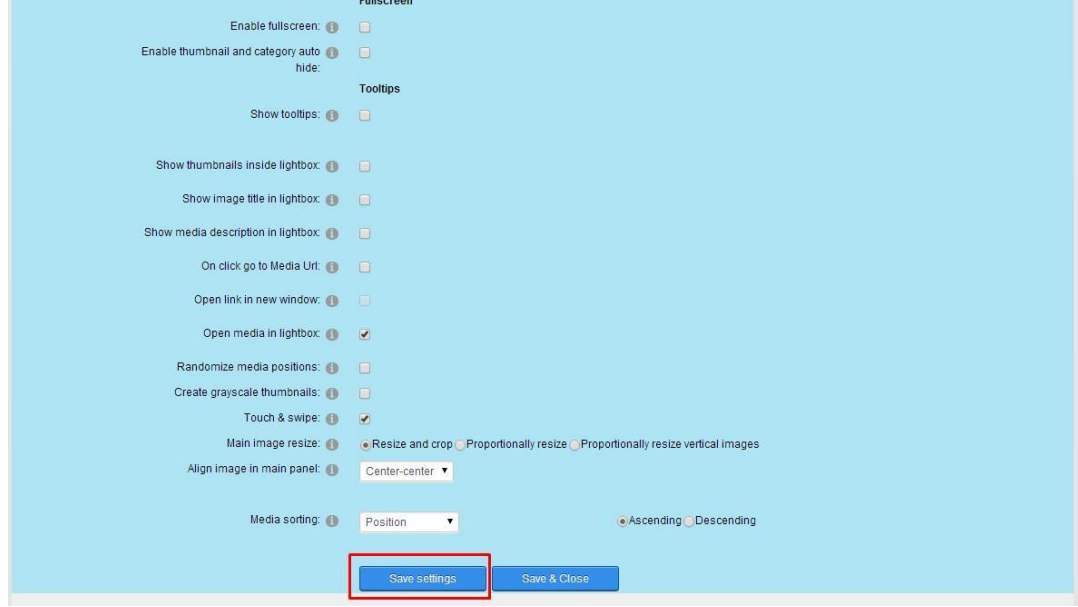

Finally, all the changes need to be saved by clicking on **Save settings** or **Save & Close**.

## <span id="page-34-0"></span>6.1 HOW TO SET UP GRAVITY GALLERY

The first step is to select **Gravity gallery** as the type of gallery you wish to use. Select Gravity gallery in Gallery settings.

In **Customize display** you can select the desired theme, style, category template, gallery template, item template and details template.

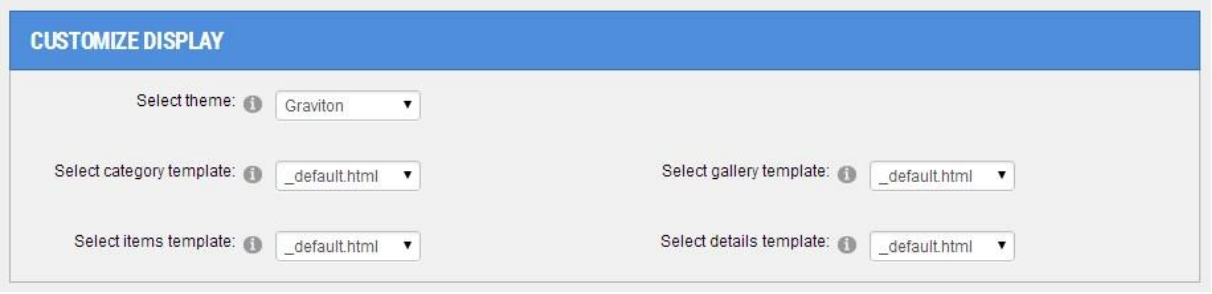

In **Select categories and galleries to display** you can choose which categories and galleries you wish to display.

In **Choose categories** the list of all categories is visible. Any desired gallery can be added to the list by clicking on it.

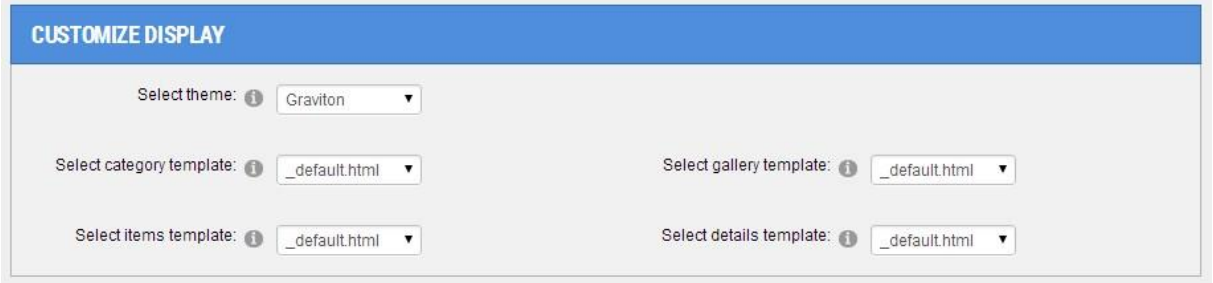

You can remove selected categories from the list by clicking on those you don't wish to display any more.

In **Choose galleries**, when *Display all galleries from selected categories* option is checked, all the galleries from selected categories are displayed. If this option is unchecked, you will be able to select only those categories you wish to display.

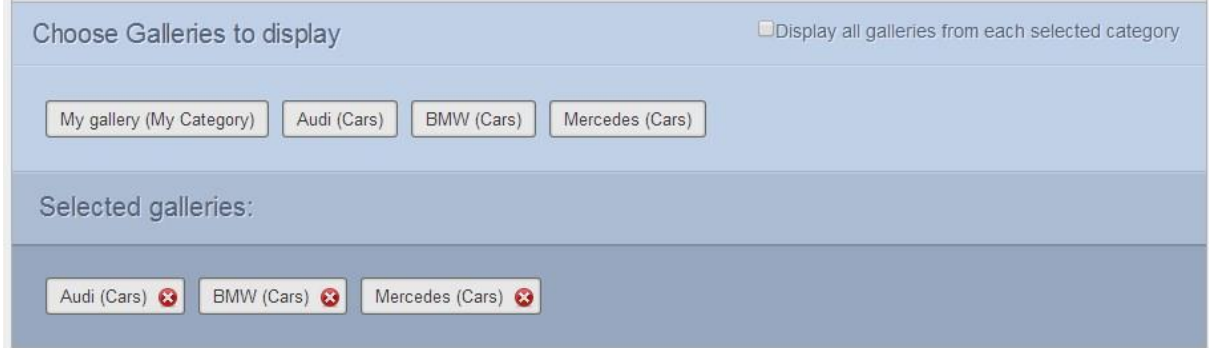

Galleries that will be displayed are selected by clicking on the gallery you wish to add on the list of galleries to be displayed.

You can remove any selected gallery from the list by clicking on the gallery you don't wish to display any more.

## In **Display levels** you can switch on or off individual display levels.

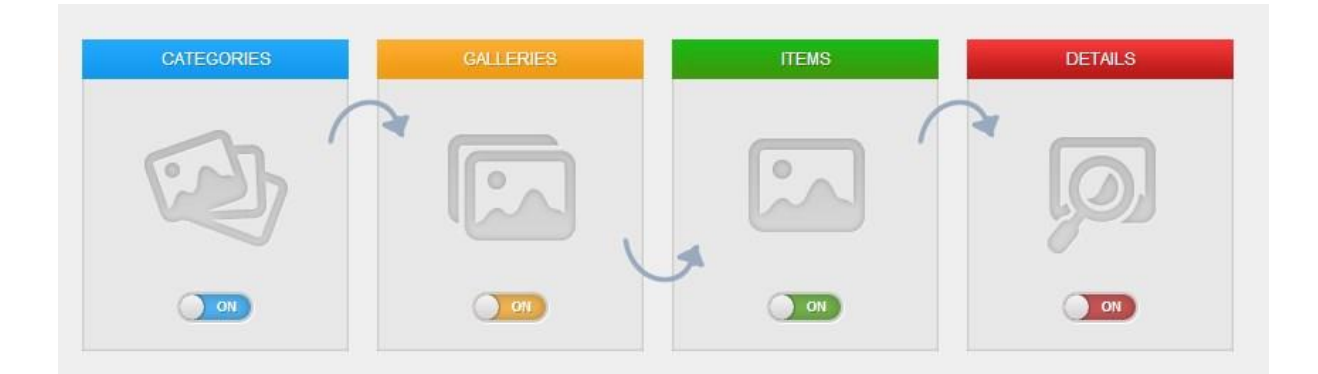

## **Categories level**

At this level, all categories selected to be displayed are shown.

#### **Galleries level**

At this level, all galleries selected to be displayed are shown.

## **Items level**

At this level, all items from a selected gallery are displayed. Depending on settings, an item can be opened either in Lightbox or at item details level.

## **Item details level**

At this level, both an item and its details are displayed.

According to your needs, various combinations of display level are possible.

## **SETTING UP OPTIONS FOR EACH DISPLAY LEVEL**

It is possible to independently set up the appearance and functionality for each individual display level. You can set the thumbnail size, set up options of title display and description display, set the number of items per page, choose the method of sorting, switch on social sharing buttons, and much more.

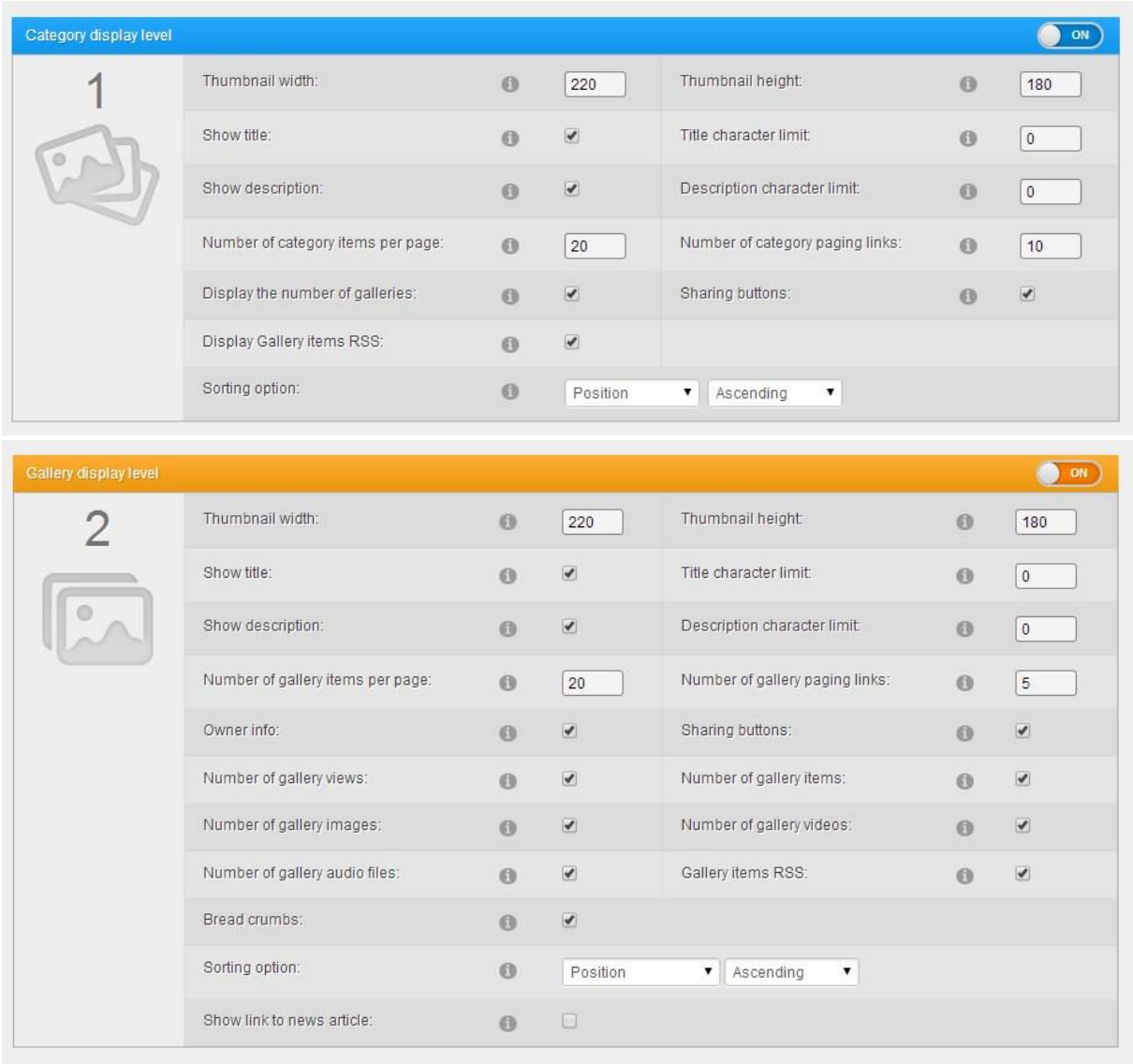

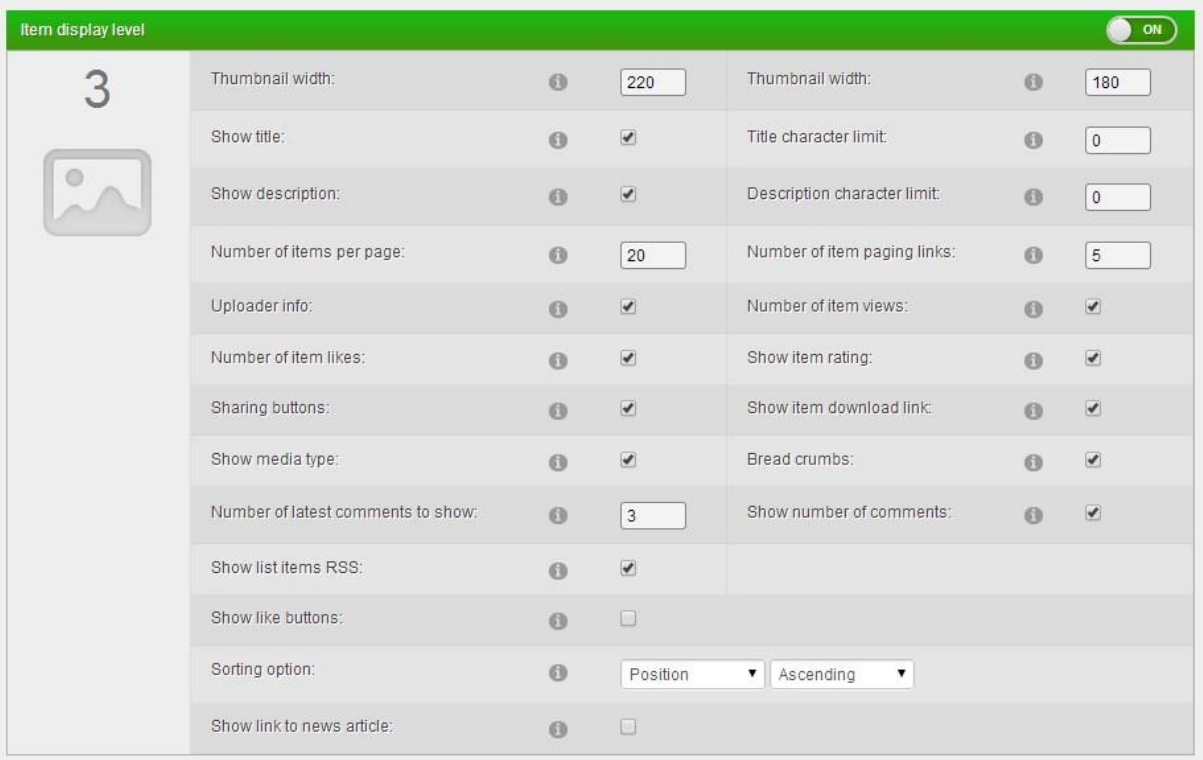

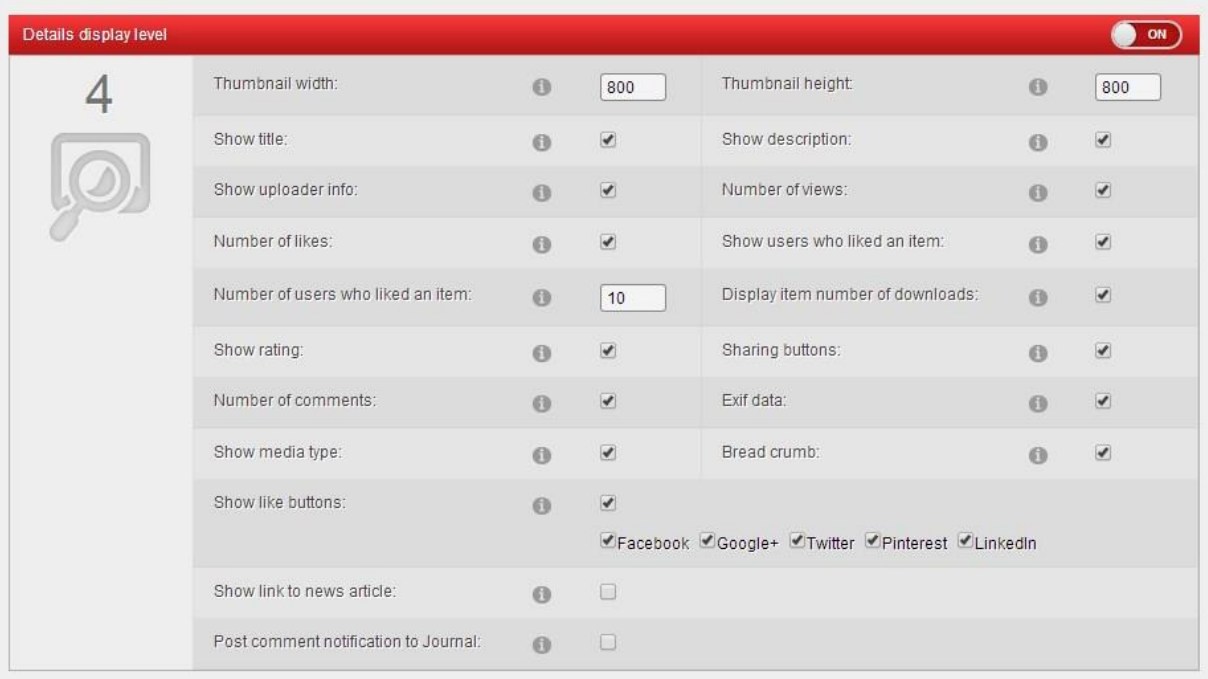

## **General options**

In **General options** you can set up additional display options.

Here you can select your avatar provider, choose the method of image cropping and using Lightbox, and set up the options of SocialMediaBox.

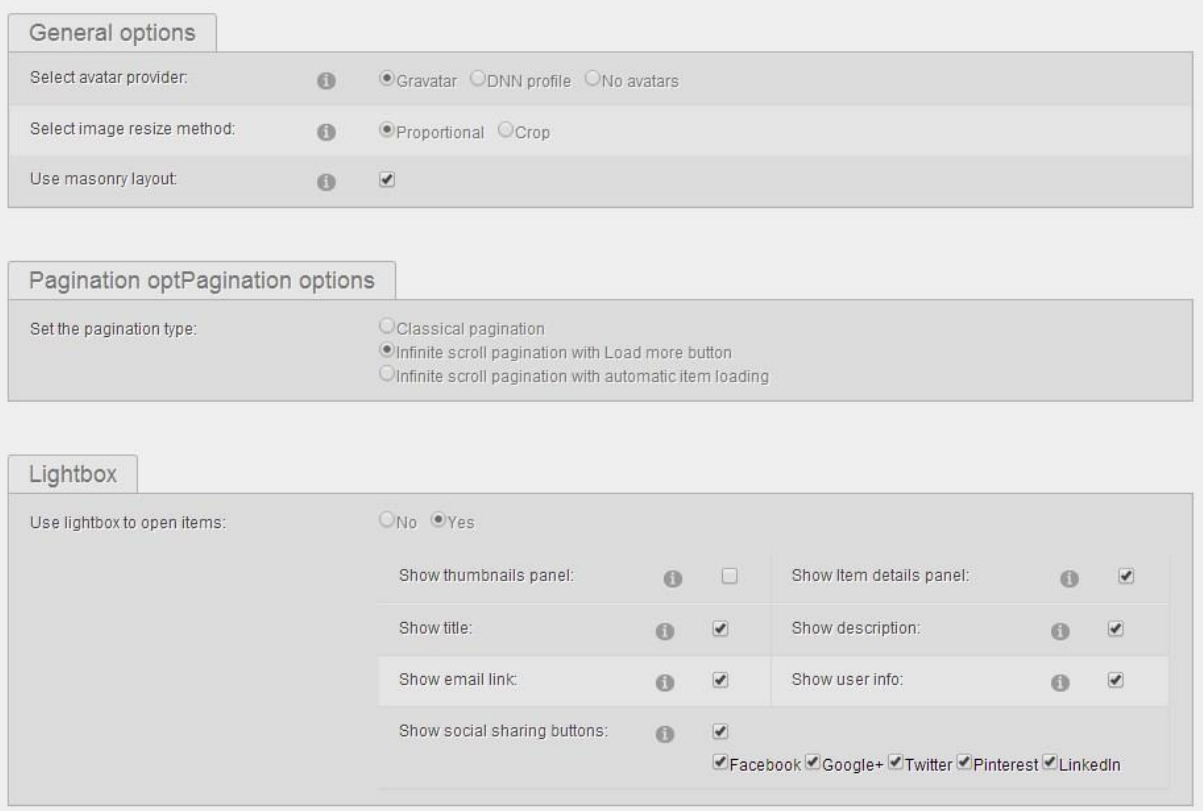

## **Google maps settings**

In **Google maps settings** you can enable using Google maps, and set up additional options related to Google maps display.

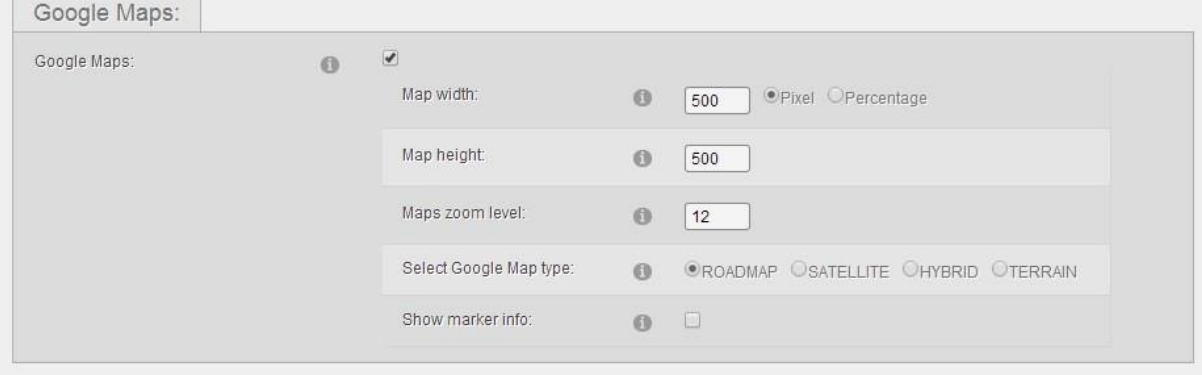

For Google maps to be functional, it is necessary to add Google maps API key in Dashboard > Google maps.

## **RSS options**

In **RSS options** you can set up RSS options.

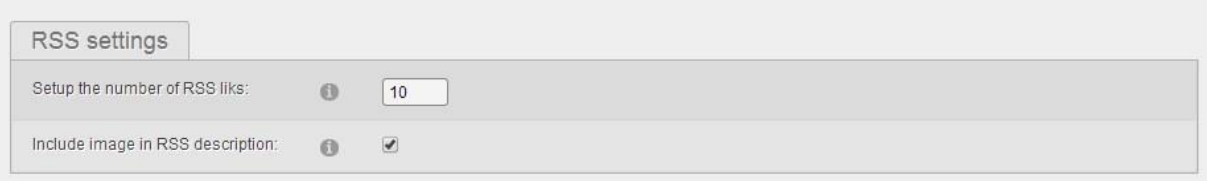

After setting up all the options you need to save your settings by clicking on **Save settings** button.

## **Setup permissions**

In **Setup permissions** you can set up all permissions available to users. Permissions can be granted to DNN roles or to individual users.

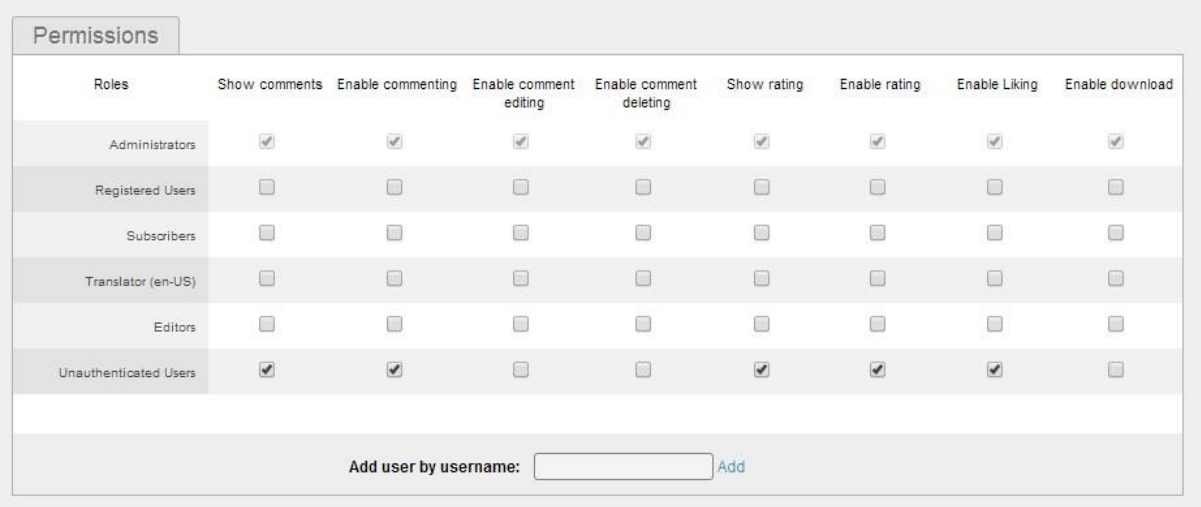

## <span id="page-40-0"></span>7. NESTED GALLERIES

Nested galleries is a term that marks a hierarchic organization of galleries. It allows the user to navigate through multiple galleries or multiple categories and galleries (Gravity gallery).

Nested galleries in EasyDNNgallery are supported in Gravity gallery, Chameleon gallery, Portfolio Pro gallery, Lightbox portfolio gallery, Lightbox gallery and Lightbox Caption slider.

Nested galleries can be enabled by switching on the option **Display Nested galleries** in the settings of the selected type of gallery. Then you can select the galleries you wish (from the selected category), or you can choose to display all the galleries from a certain category.

Following this, you should set up additional options related to display of nested galleries.

**Gravity gallery** provides a more advanced way of using nested galleries, allowing you to select multiple categories and galleries.

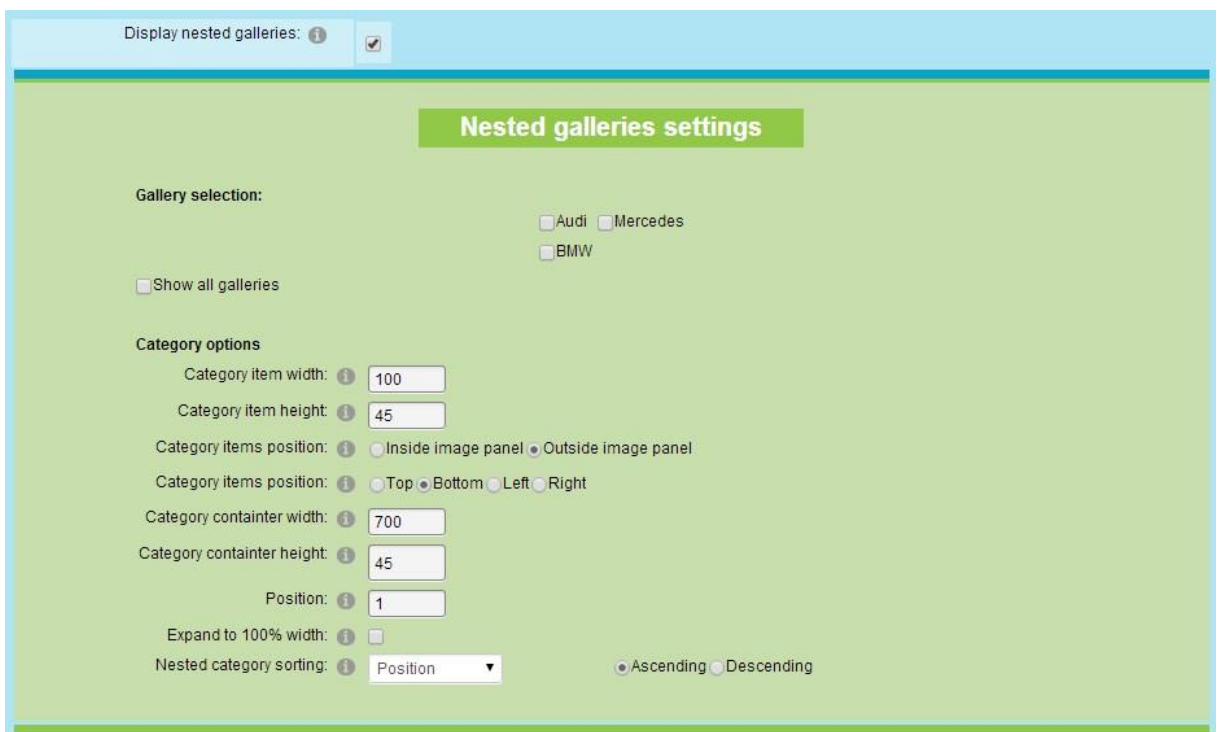

<span id="page-41-0"></span>User upload option allows users to upload items into the instance of the module placed on the page. Not all types of galleries support User upload.

User upload can be allowed in **Gallery settings**. You need to switch on the option **Enable user upload** into this gallery.

In **User upload settings** you can set who can add items to a gallery, which types of items, and who can approve an item if the settings demand approval for any added item.

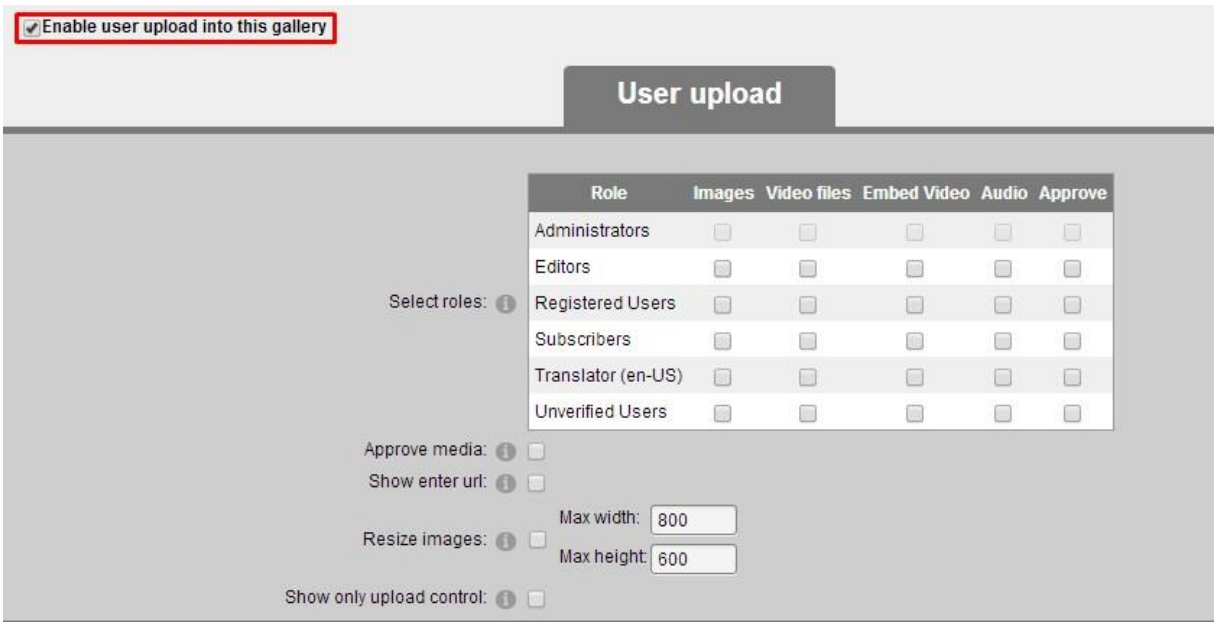

## <span id="page-42-0"></span>9. DASHBOARD

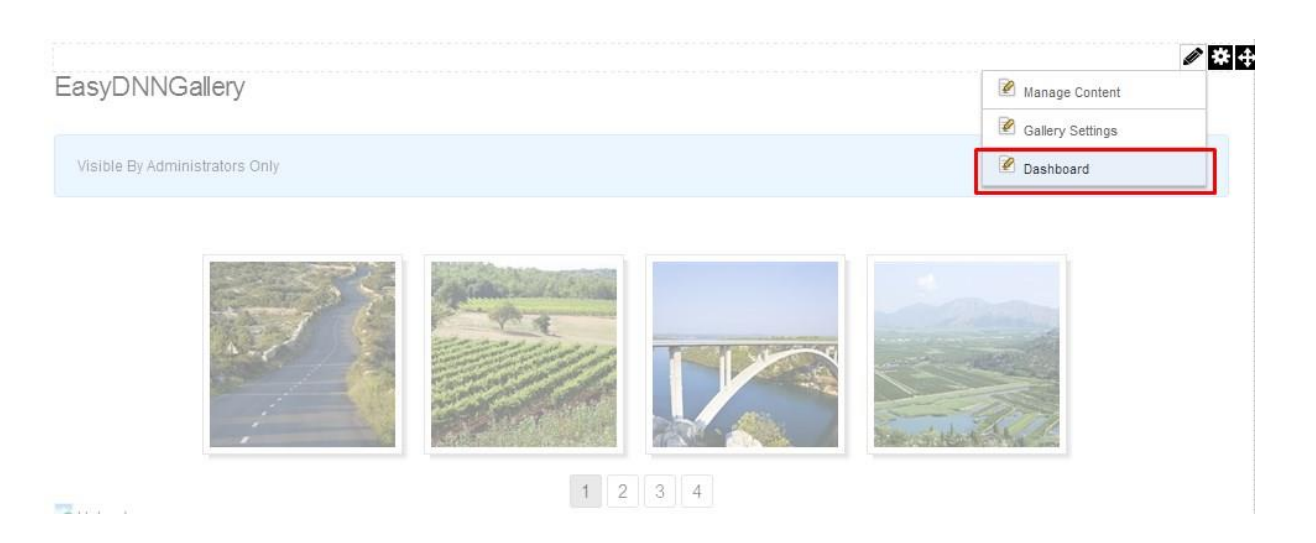

Dashboard is the central place from which you can approach all the module's options and settings.

## **From Dashboard you can open:** Manage Content Gallery settings Cross portal sharing Community mode API settings General settings

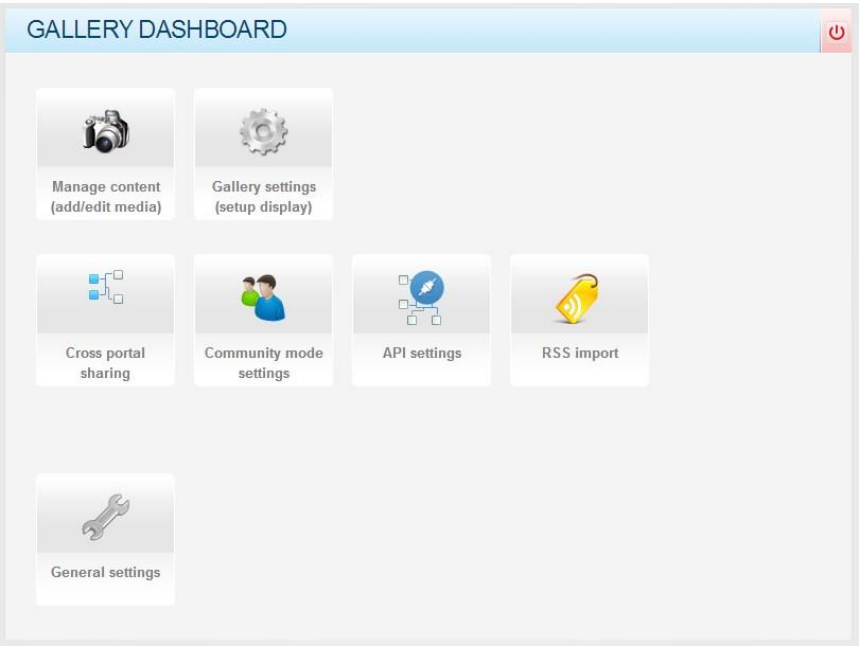

## <span id="page-43-0"></span>9.1. CROSS PORTAL SHARING

Here you can allow content sharing in EasyDNNgallery with other DNN portals in the same DNN installation.

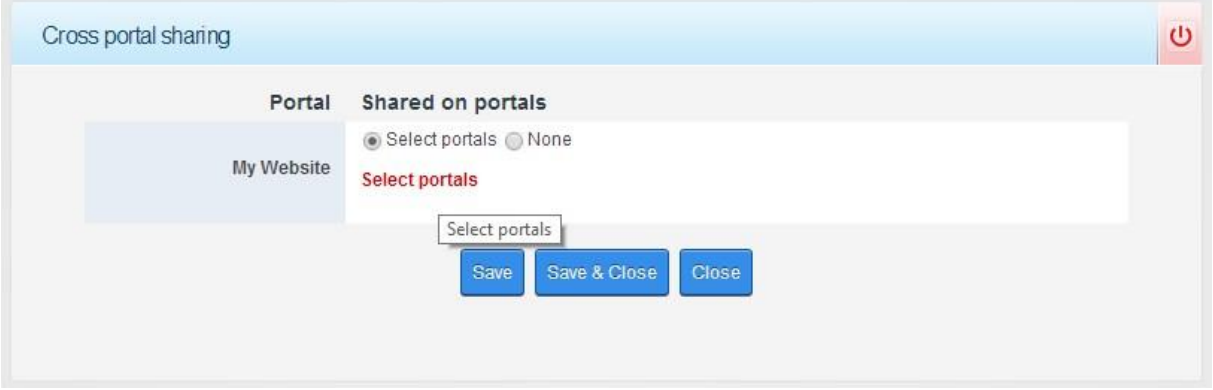

## <span id="page-43-1"></span>9.2. COMMUNITY MODE

Here you can switch on community mode when EasyDNNgallery is used within a **DNN Activity feed**. **Community mode** allows users to create their galleries and share galleries with user groups.

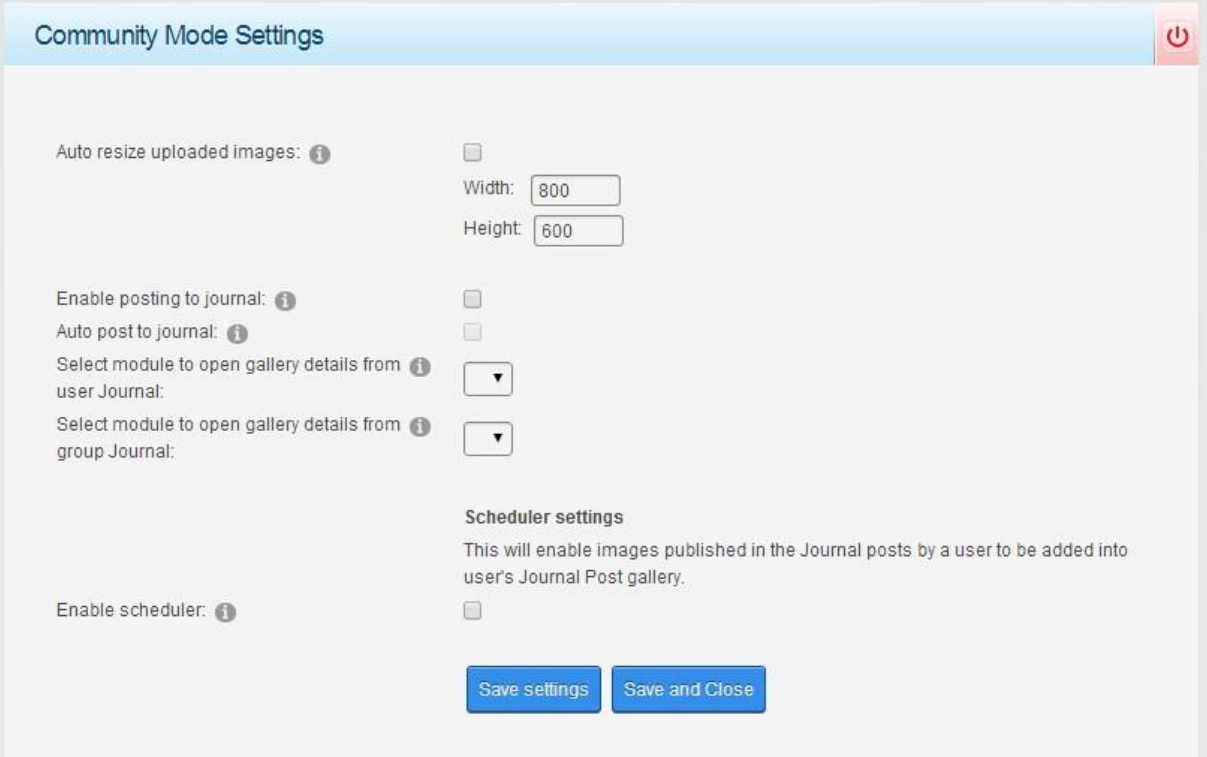

## <span id="page-44-0"></span>9.3. API SETTINGS

In API setting you can add **Google Maps API** key in order to use Google Maps (available in Gravity gallery).

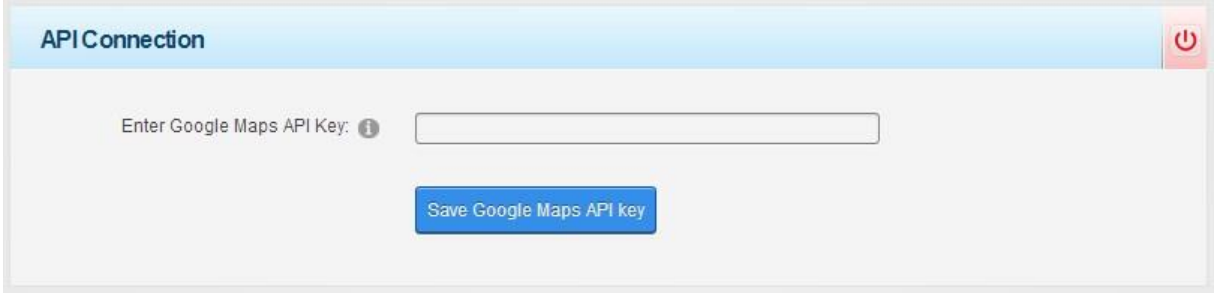

## <span id="page-44-1"></span>9.4. RSS IMPORT

Here you can add an RSS feed to be imported into EasyDNNgallery. Only correct RSS media feeds are supported (e.g. YouTube, Vimeo, Flicker…).

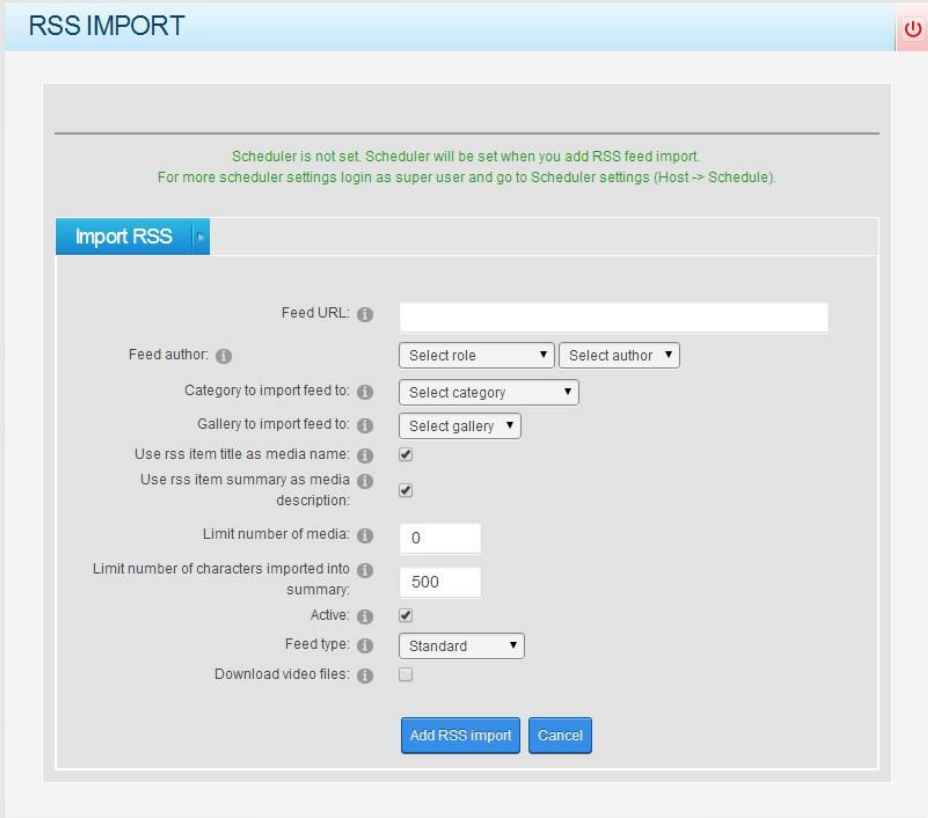

## <span id="page-45-0"></span>9.5. GENERAL MODULE SETTINGS

Here you can set up jQuery options for older versions of DNN (4.x and 5.x). DNN 6 and 7 users don't need to change these options.

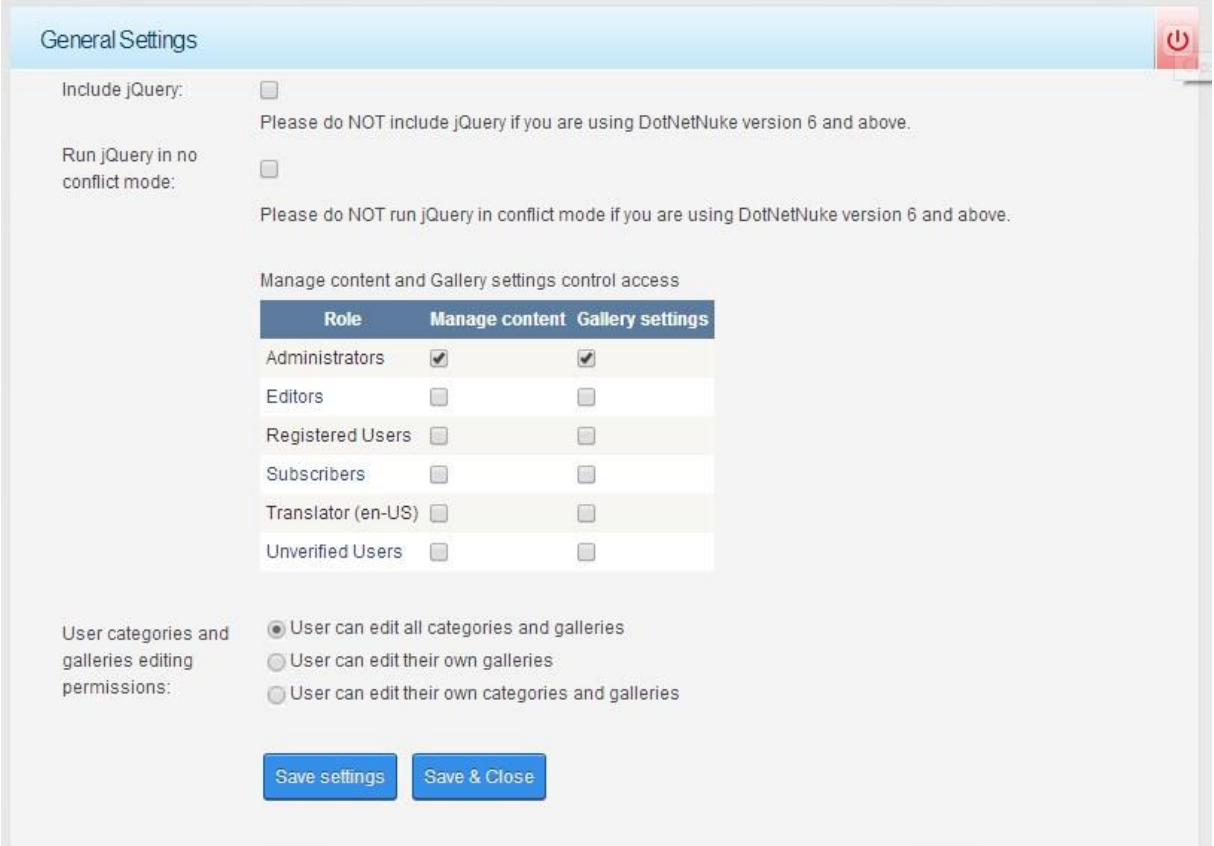